# **Usa RightBooth per fornire un evento stazione di condivisione multimediale indipendente**

Questo tutorial fornisce una guida dettagliata su come configurare una stazione di condivisione multimediale indipendente utilizzando RightBooth . La stazione di condivisione guarderà una cartella sul tuo computer per l'arrivo di video e foto da altre fonti e applicazioni.

La stazione di condivisione sarà in grado di condividere foto e video sui telefoni cellulari dei tuoi utenti senza che questi richiedano alcuna connessione a Internet. Può anche essere utilizzato per stampare foto e inviare file tramite e-mail.

E ti costerà solo il prezzo di un codice prodotto RightBooth , più un router WiFi economico , che probabilmente non ti costerà nulla se, come me, hai un vecchio router che raccoglie polvere in un armadio da qualche parte.

## **Requisiti**

- Computer Windows.
- Un router.
- Cavo Ethernet.
- RightBooth . Versione 7.7.0 o successiva.

## **Elenco delle attività**

- **Attività 1** : configurare un server Web locale. Un compito una tantum.
- **Attività 2** : configurare una rete locale privata. Un compito una tantum.
- **Attività 3** : creare un evento stazione di condivisione RightBooth .
- **Attività 4**  (Facoltativo) Consentire al computer della stazione di condivisione di ricevere file da un secondo computer sulla rete locale privata. – Un compito una tantum.
- **Attività 5** : copia video e foto nella cartella di controllo della stazione di condivisione

Ora segui attentamente tutti i passaggi di questo tutorial e avrai una stazione di condivisione completamente funzionante che può essere utilizzata come stazione di condivisione generica per accedere a video e foto tramite la scansione del codice QR

## **Attività 1: configurare un server Web locale**

## **Informazioni sullo sfondo**

I server Web sono app che di solito vengono eseguite su computer remoti dedicati (da qualche parte su Internet) e ospitano la maggior parte dei siti Web del mondo. Quando inserisci l'indirizzo di un sito web nel tuo browser, il browser viene indirizzato al server web appropriato (da qualche parte nel mondo) e quel server restituisce quindi le pagine web pertinenti al tuo browser.

La stazione di condivisione RightBooth che stai creando utilizzerà un server Web locale e sarà responsabile di fornire le foto e i video RightBooth ai tuoi utenti, ma non vogliamo che il server Web venga eseguito su un computer remoto e non Non vogliamo coinvolgere Internet, quindi abbiamo bisogno che il server web venga eseguito localmente sul tuo computer. RightBooth ha opzioni di integrazione disponibili per una delle due applicazioni server web: **WampServer** e **Xampp** . Entrambe le app sono gratuite e puoi scegliere di utilizzare quella che preferisci. Se vuoi usare WampServer , segui la sezione 1.1. Se scegli Xampp , segui la sezione 1.2.

#### **1.1 – Wampserver**

### **1.1.1 Scarica WampServer**

Vai su <https://wampserver.aviatechno.net/>

Sii paziente, è un grosso file!

### **1.1.2 Installare i pacchetti richiesti da WampServer**

Dopo aver scaricato il programma di installazione di WampServer , lo troverai nella cartella "Download" di Windows, **ma prima di iniziare l'installazione** devi prima verificare di avere vari pacchetti Microsoft (richiesti da WampServer ) installati sul tuo computer.

Per verificare se si dispone dei pacchetti necessari, visitare questo sito Web:

#### <https://wampserver.aviatechno.net/>

Scorri la pagina Web fino alla sezione: ' **Pacchetti ridistribuibili di Visual C++** ':

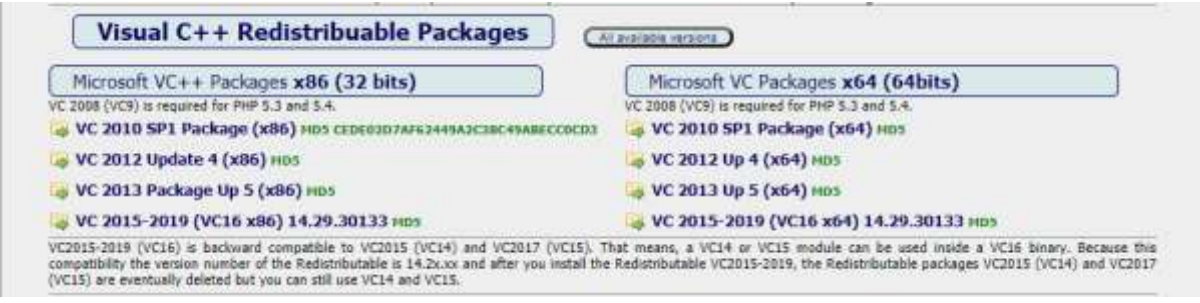

Qui troverai collegamenti a otto pacchetti Microsoft VC++ necessari per il corretto funzionamento di WampServer .

#### **Scarica ed esegui ciascuno dei quattro pacchetti x86** per installarli tutti.

Quindi, se stai utilizzando Windows a 64 bit (molto probabilmente), **scarica ed esegui ciascuno dei quattro pacchetti x64** per installarli tutti.

Nota che mentre installi i pacchetti probabilmente ti verrà detto che uno o più di essi sono già installati sul tuo computer, ma vale comunque la pena controllarli tutti. Potrebbe anche essere necessario riavviare il computer alcune volte durante tutto questo. Ancora una volta, sii paziente, fai quello che ti chiede ciascuno degli installatori.

Al termine, dovresti verificare di aver installato correttamente tutti i pacchetti.

Per fare ciò, scorrere verso il basso fino alla sezione " **Strumenti"** del sito Web di cui sopra e fare clic sul collegamento: " **Controlla i pacchetti VC++ installati"** :

- wampmanager.ini repair mps **Tools** .<br>Repair tool for wampmanager ini file if it is compted or missing. You can download at any time, but install this tool only if you need it,<br>Decause it takes into account the current configuration of Wampserver. A wampmama Checks VC++ packages installed nos Town - back if the VC++ packages needed to well basiver 3 are installed correctly.<br>Do not use a previously loaded tool. Always make a new download to make sure you are using the correct version

Questo scaricherà l'app: ' **check\_vcredist.exe'** nella cartella Download. Una volta scaricata, esegui questa app e, quando ti viene chiesto, rispondi " **No"** a questa domanda:

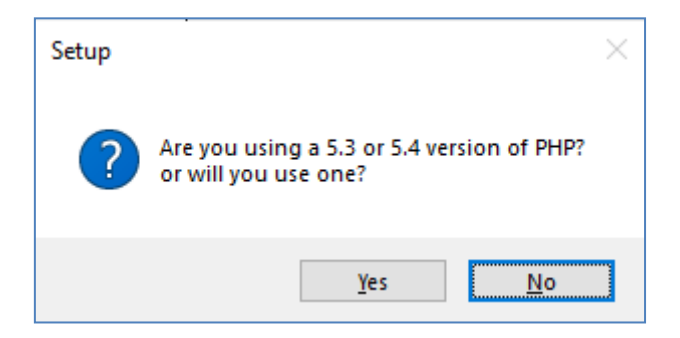

L'app verificherà quindi se tutti i pacchetti richiesti sono installati e, in tal caso, verrà visualizzato questo messaggio:

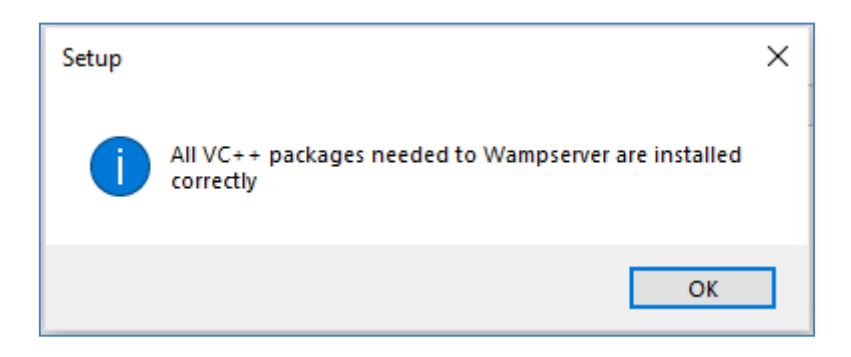

Se non vedi questo messaggio, l'app ti dirà quali dei pacchetti devono ancora essere installati.

#### **1.1.3 Installare, eseguire e configurare WampServer**

Una volta installati tutti i pacchetti menzionati in precedenza, puoi eseguire con sicurezza il programma di installazione di WampServer che hai precedentemente scaricato nella cartella Download di Windows. Al momento della scrittura, questo programma di installazione è: **wampserver3.2.3\_x64.exe**

Durante l' installazione di WampServer ti verranno mostrate alcune schermate.

**IMPORTANTE: accetta tutte le impostazioni predefinite** e fai clic su " **Avanti"** in tutte le sezioni. WampServer verrà quindi installato nella cartella predefinita **c:\wamp64** sul tuo computer.

**Si prega di NON modificare la cartella di installazione di WampServer** poiché sarà necessaria se si sceglie di utilizzare WampServer in RightBooth (vedere più avanti).

Al termine dell'installazione, è necessario riavviare il computer.

Ora troverai l' app WampServer ( **Wampserver64** ) nel menu Start di Windows. Fare clic sull'icona per eseguirlo. All'avvio di WampServer , vedrai apparire brevemente alcune finestre nere del prompt dei comandi. Non preoccuparti, è normale.

Una volta che WampServer è in esecuzione, vedrai la sua icona sulla barra delle applicazioni di Windows. L'icona può apparire di colore rosso o arancione e, in tal caso, attendere fino a quando l'icona diventa verde, il che significa che WampServer funziona correttamente. Se passi il mouse sopra l'icona vedrai il messaggio mostrato in questa schermata:

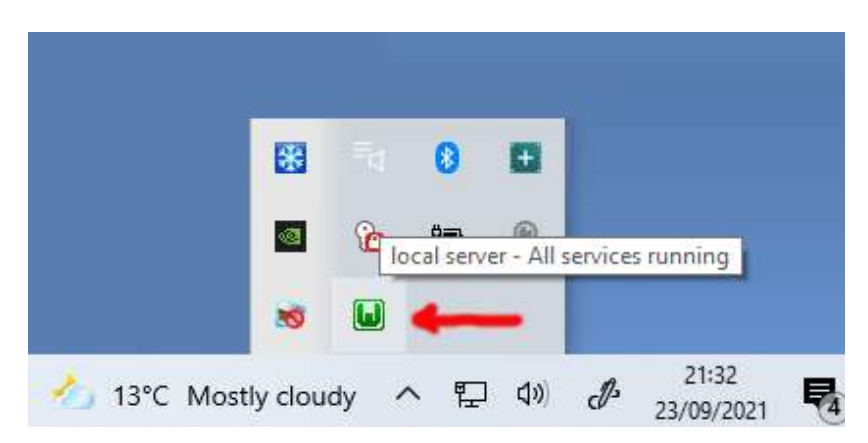

Se l' icona di WampServer non diventa verde, mi dispiace ma non posso aiutarti, dovrai approfondire l'ampia documentazione di WampServer per scoprire perché non funziona correttamente. Tutto quello che posso dire è che ho installato WampServer su due dei miei computer e ha funzionato perfettamente su entrambi. E conosco molti utenti di RightBooth che stanno facendo lo stesso senza problemi. Quindi sono ragionevolmente fiducioso che avrai lo stesso risultato.

OK. Se sei arrivato così lontano, **congratulazioni,** ora stai eseguendo il tuo server Web locale sul tuo computer. Per provarlo, avvia il browser e digita **localhost** nella casella di testo dell'URL del browser, premi il tasto Invio e vedrai una pagina web simile a questa:

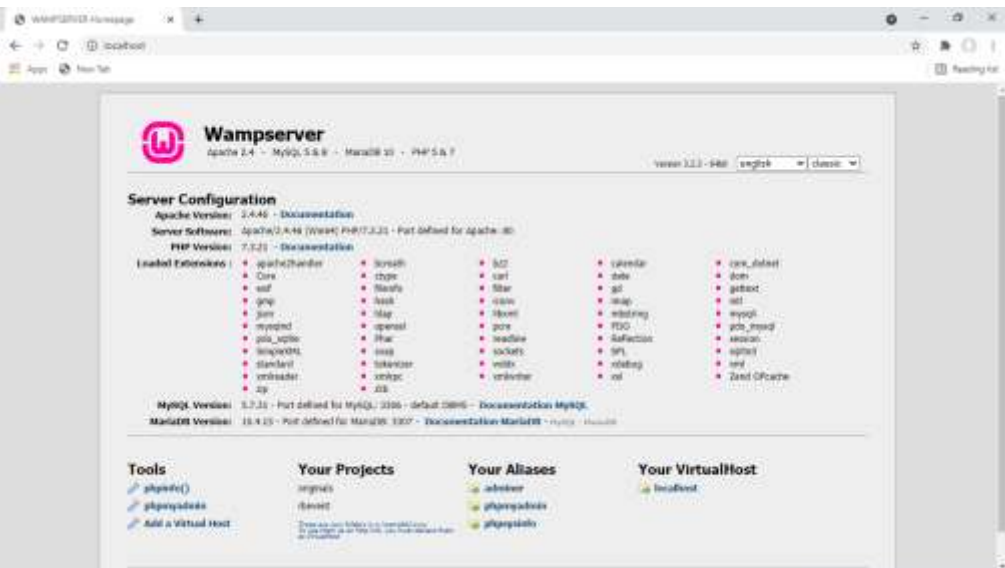

Quello che stai guardando qui è il sito Web locale predefinito che è stato installato da WampServer ed è ospitato sul server Web locale sul tuo PC.

La posizione del server web locale WampServer è:

#### **c:\wamp64\www**

Usa Esplora file per navigare fino alla cartella sul tuo PC:

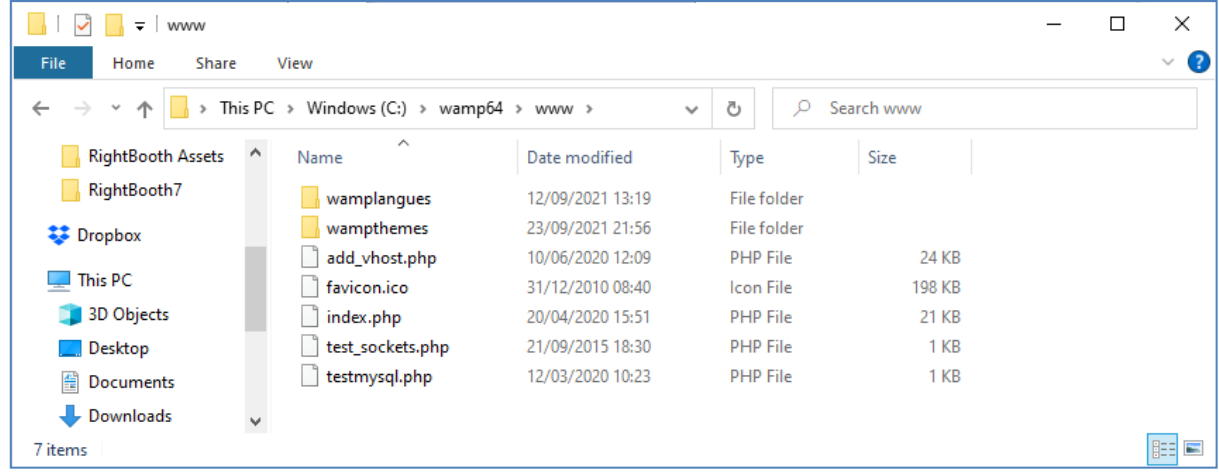

Il tuo browser web ti sta attualmente mostrando la pagina web definita dal file **index.php** .

## **1.1.4 Rimuovere i file del sito Web WampServer predefinito**

Il sito Web locale predefinito non è di alcuna utilità per noi, quindi lo elimineremo. Perché? Bene, se non lo eliminiamo, potrebbe essere visualizzabile dagli utenti della tua stazione di condivisione quando utilizzano i loro telefoni cellulari per accedere ai propri file. Questo non è davvero un problema, ma questo sito Web non è richiesto, potrebbe creare confusione per i tuoi utenti se navigano su di esso e non ha alcuno scopo per i tuoi utenti, quindi puoi tranquillamente eliminare tutto dalla cartella www.

Quindi, utilizzando Esplora file, rimuovi i file e le sottocartelle e ti verrà lasciata questa cartella www vuota:

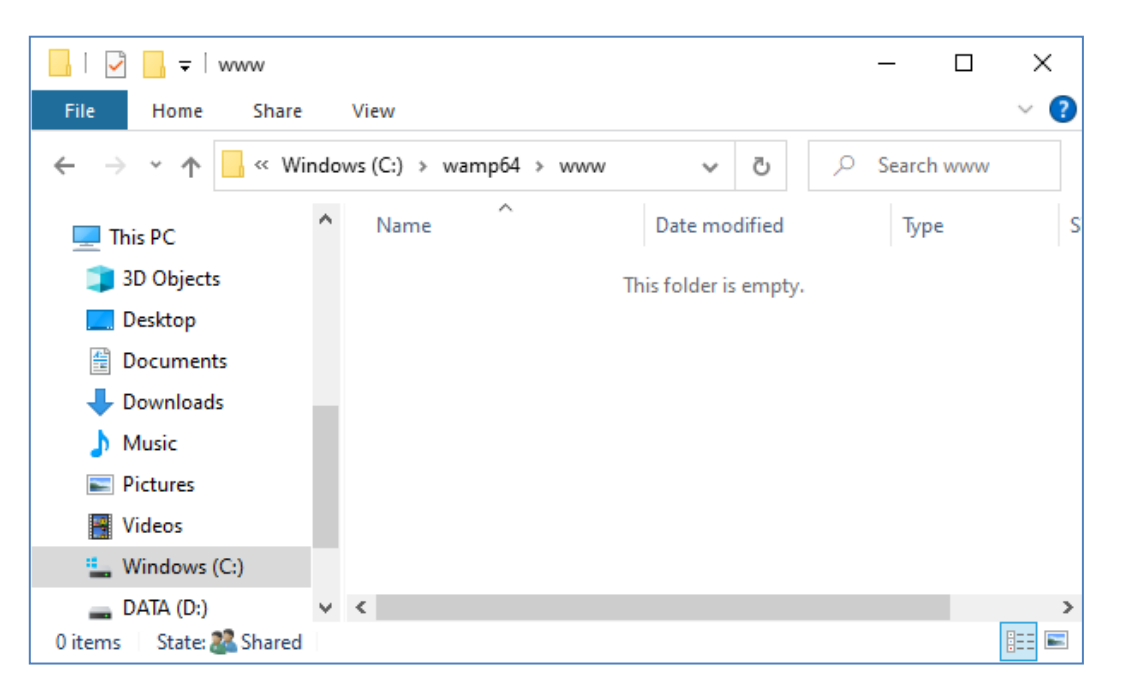

Nota: per eseguire questa operazione, è necessario eseguire Windows con un account di accesso amministratore.

Ora digita ancora una volta **localhost** nella casella di testo dell'URL del tuo browser, premi il tasto Invio e vedrai una pagina web predefinita simile a questa, che indica che la cartella www di WampServer è ora completamente vuota:

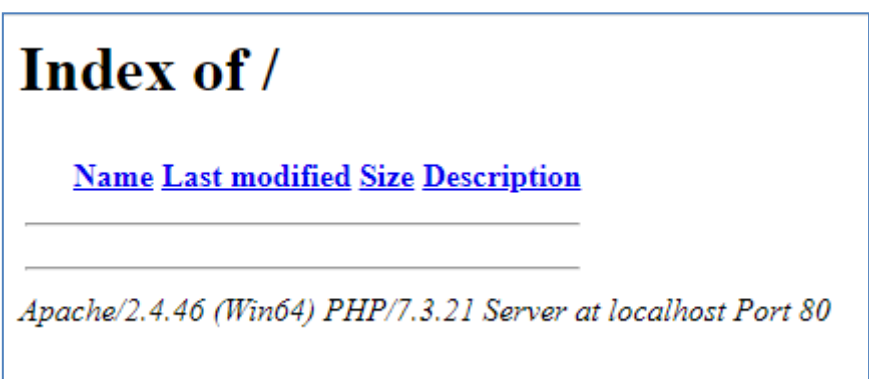

**IMPORTANTE:** se non riesci ad accedere a questa pagina Web predefinita, potrebbe essere perché l'accesso alla porta 80 è bloccato sul tuo computer. Questo video spiega come sbloccare la porta 80 sul tuo computer:

[Come sbloccare tali porte: 80, 443, 25565, 4950, 2955, 20, 27015 su Windows 10 e 7](https://youtu.be/OvvoFnkT-Xs)

## **1. 1.5 Configura WampServer Consentire l'accesso esterno**

L'ultima cosa che devi fare con WampServer è modificare uno dei suoi file di configurazione. Per fare questo:

- Fare clic sull'icona WampServer sulla barra delle applicazioni.
- Scegli " **Apache"** dal menu a comparsa .
- Scegli ' **httpd-vhosts.conf '** dal sottomenu:

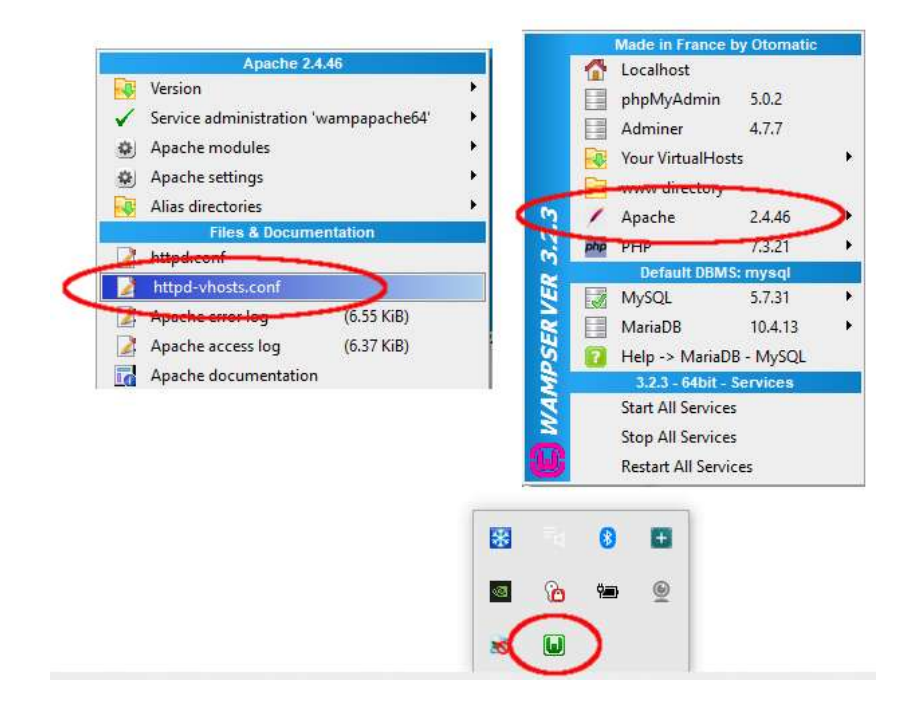

Ora vedrai il file di configurazione aperto nel Blocco note. Modifica la riga che recita: ' **Require local** ' e modificala in ' **Require all secured** ' in questo modo:

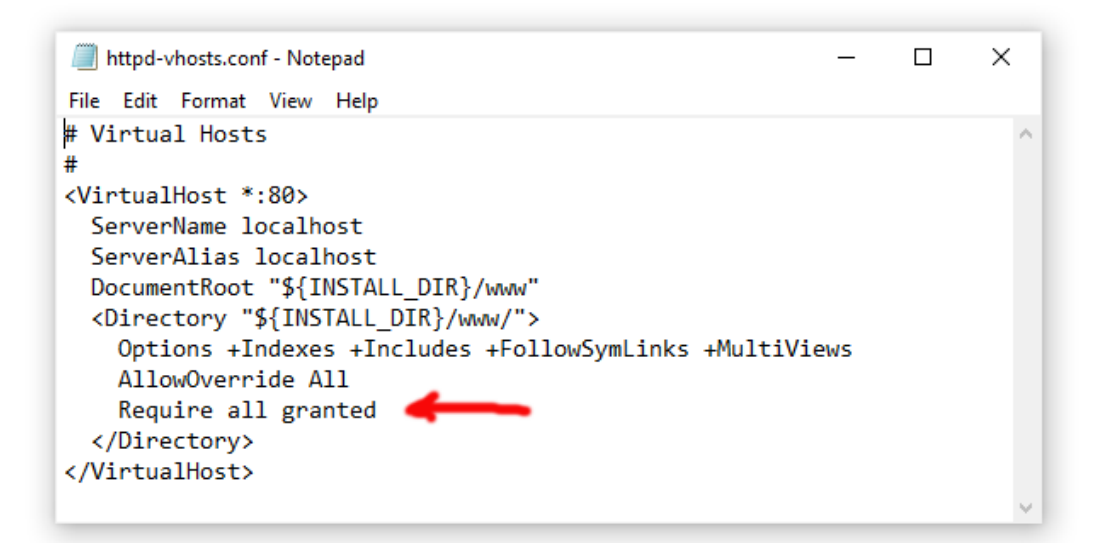

Quindi fare clic su **File -> Salva** per salvare il file, sovrascrivendo l'originale. Questa modifica istruirà WampServer a consentire l'accesso al tuo sito Web da dispositivi diversi dal computer su cui è installato, come telefoni cellulari o altri computer (vedi più avanti).

Devi riavviare WampServer per applicare questa modifica alla configurazione. Per fare ciò, fai clic con il pulsante destro del mouse sull'icona della barra delle applicazioni di WampServer e scegli **Esci** dal menu a comparsa, quindi riavvia WampServer dal menu Start.

Ora ricorda, l'unica cosa che devi fare ogni volta che riavvii il computer è assicurarti di eseguire WampServer per far funzionare il tuo server web locale e pronto per l'azione!

## **1.2 - Xamp**

Se preferisci usare Xampp (piuttosto che WampServer ) per il tuo server web locale, leggi questa sezione. Per molti versi Xampp è più facile da impostare e configurare e si può vedere che fornisce una soluzione più reattiva.

## **1.2.1 Scarica Xampp**

Scarica e installa l'ultima versione di Xampp per Windows qui:

<https://www.apachefriends.org/download.html>

Assicurati di installare Xampp nella cartella predefinita: c:\xampp

## **1.2.2 Pannello di controllo di Xampp**

Imposta il pannello di controllo di Xampp in modo che venga eseguito con i diritti di amministratore per impostazione predefinita.

- In Esplora risorse, vai a:
- C:\ProgramData\Microsoft\Windows\Menu Start\Programmi\XAMPP
- Fai clic con il pulsante destro del mouse sul **collegamento del pannello di controllo XAMPP** e scegli **Proprietà** dal menu a comparsa
- Nel pannello Proprietà scegli **Avanzate**
- Nel pannello Proprietà avanzate, seleziona " **Esegui come amministratore"** e fai clic sul pulsante OK per salvare le modifiche:

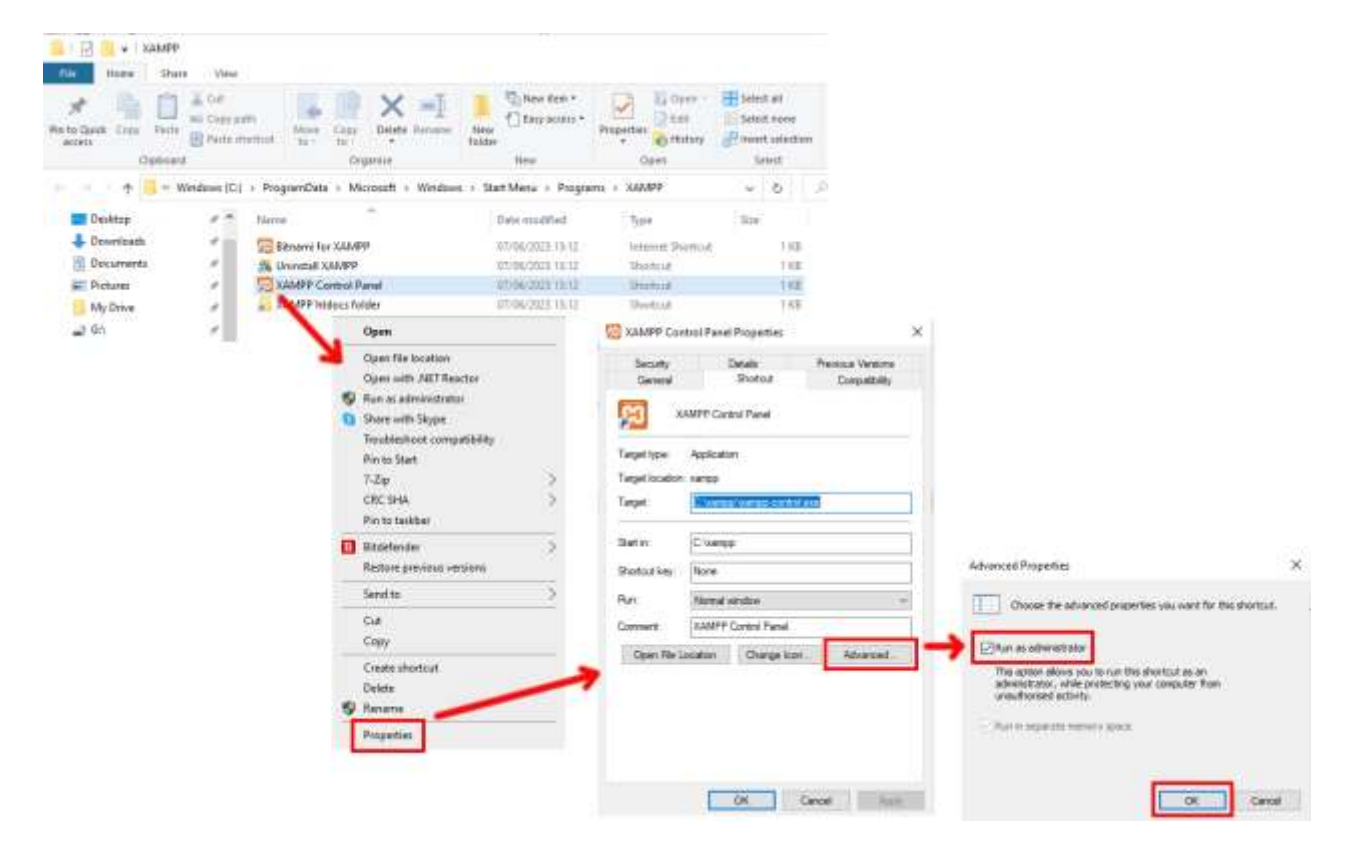

Ora esegui il pannello di controllo di Xampp :

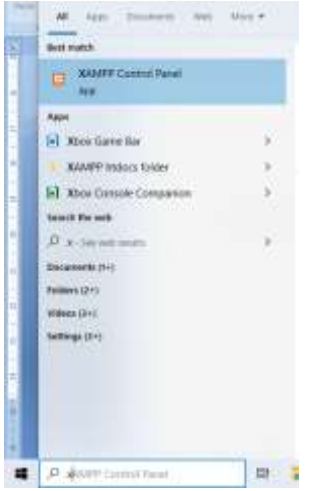

Nel pannello di controllo XAMPP, avvia il servizio Apache:

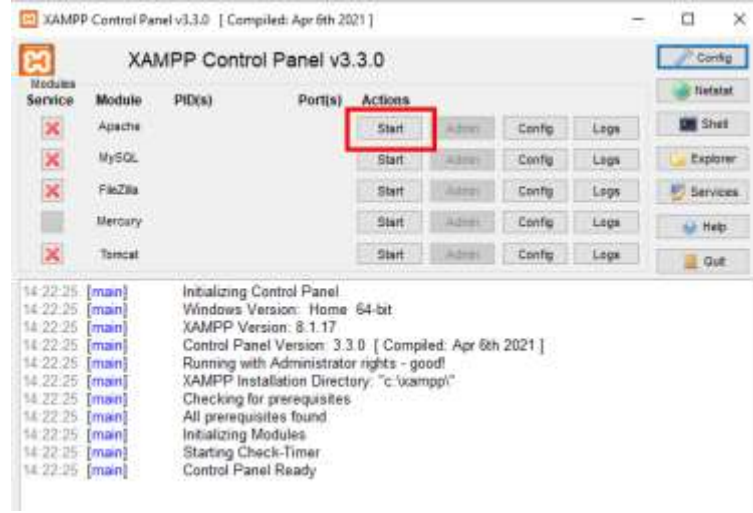

Puoi anche scegliere di avviare questo servizio automaticamente nella sezione **Configurazione del pannello di controllo di XAMPP** :

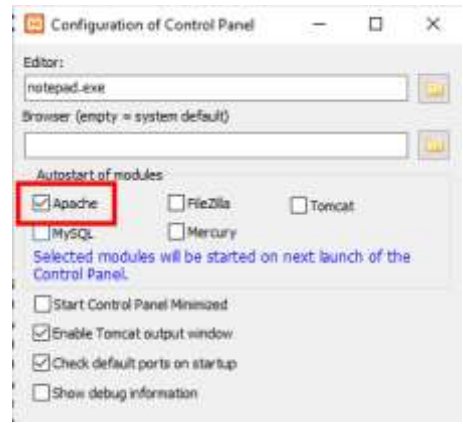

La posizione del server web locale WampServer è:

#### **c:\xampp\htdocs**

Ora ricorda, l'unica cosa che devi fare ogni volta che riavvii il computer è assicurarti di eseguire Xampp per far funzionare il tuo server web locale e pronto per l'azione!

## **Attività 2: configurare una rete locale privata**

Avere un server Web locale è un grande passo avanti verso l'esecuzione di una stazione di condivisione RightBooth , ma non sarà di alcuna utilità per i tuoi utenti a meno che non possano effettivamente accedere al tuo server Web locale dai loro dispositivi mobili. Ecco come:

## **2.1 Procurati un router WiFi economico**

Ora, se come me hai cambiato il tuo provider di servizi Internet (ISP) nel corso degli anni, potresti avere uno o due vecchi router in un cassetto da qualche parte, quindi tirane fuori uno. Non deve essere un modello sofisticato o fornire funzionalità all'avanguardia e non lo utilizzerai per connetterti a Internet. Se hai bisogno di acquistare un router, guardati intorno. Posso garantire che sarai in grado di trovarne uno nuovo per meno di £ 30.

In questo tutorial sto usando un router TP-Link N600 che ha circa 3 anni (al momento della scrittura):

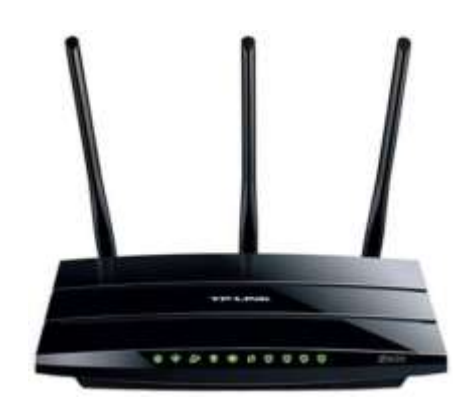

Successivamente, controlla se il tuo computer ha una porta Ethernet RJ45 e, in tal caso, procurati un cavo Ethernet RJ45 e collega il router al computer utilizzando una delle porte Ethernet sul retro del router:

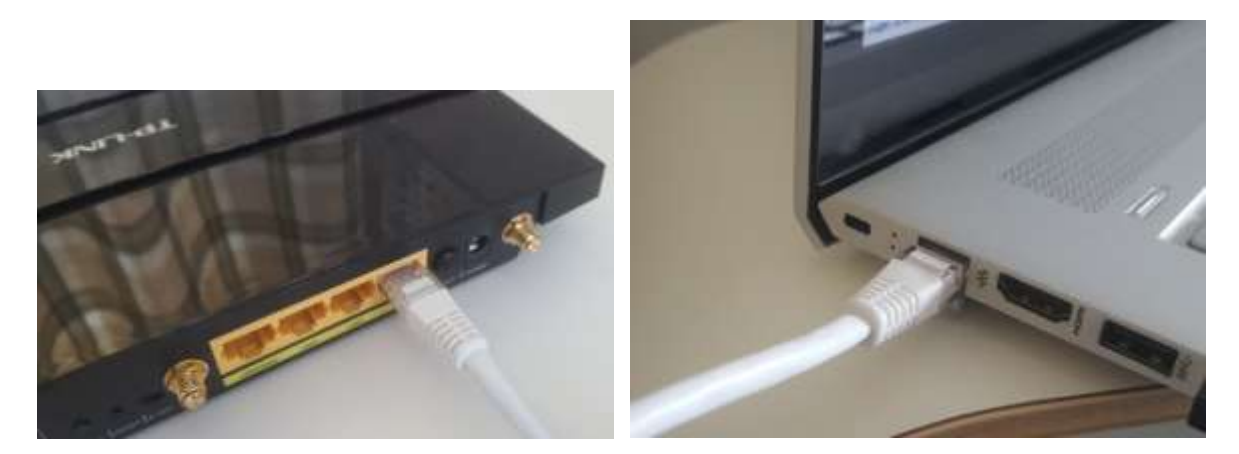

**IMPORTANTE:** assicurarsi di collegare il cavo a una porta LAN del router (solitamente gialla), non collegare a una porta WAN oa una porta Internet (blu). Controllare l'etichettatura della porta.

Ricorda che non utilizzerai Internet, quindi non è necessario collegare il router a nessun servizio a banda larga, ad esempio una linea telefonica fissa, un cavo in fibra o un cavo satellitare.

Ora idealmente dovresti utilizzare un cavo Ethernet per la tua connessione router-computer, ma se il tuo computer non ha una porta Ethernet, puoi comunque connetterti al tuo router tramite WiFi purché il tuo computer abbia funzionalità WiFi . Se devi connettere il tuo computer al router tramite WiFi , apri il pannello di connessione di rete nella barra delle applicazioni di Windows, individua il nome della rete WiFi (SSID) del tuo router e connettiti ad esso. Avrai anche bisogno della password della rete WiFi del router , questa dovrebbe essere mostrata su un'etichetta attaccata al router. Qui puoi vedere che la mia rete WiFi del router TP-LINK è disponibile per la connessione dal mio computer.

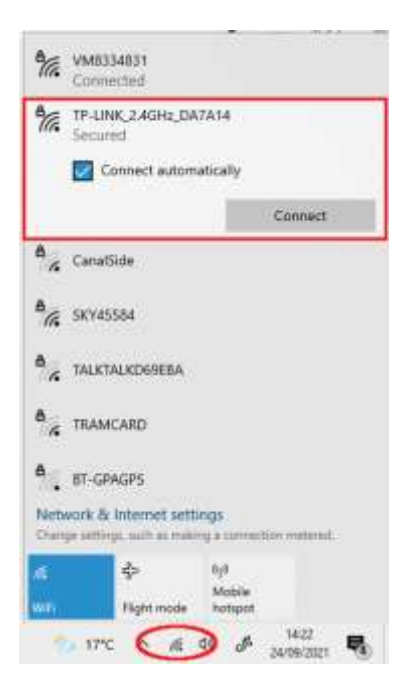

Ma solo per ripetere, idealmente **dovresti usare un cavo Ethernet per collegare il tuo computer al router**  poiché questa è la connessione più veloce e affidabile. Senza una porta RB45 sul tuo computer puoi comunque ottenere una connessione cablata ottenendo un adattatore Ethernet USB, che costerà circa \$ 10. Cerca su Amazon "Adattatore Ethernet USB":

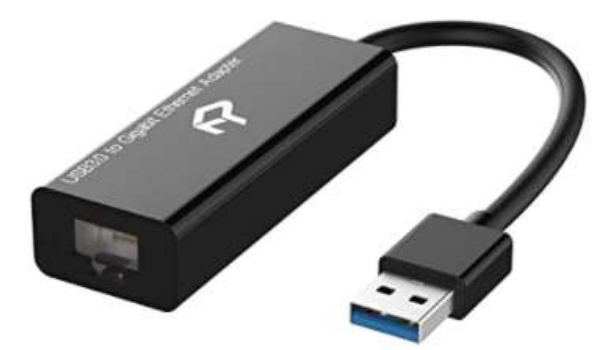

### **2.2 Controlla la configurazione del tuo router**

Accendi il router e lascialo inizializzare. Ora devi controllare alcune cose sul router accedendo al suo pannello di amministrazione.

Usa il tuo browser per accedere al router. Nel campo dell'indirizzo del browser, digita l'indirizzo IP del tuo router. La maggior parte dei router utilizza per impostazione predefinita l'indirizzo IP: **192.168.1.1** , ma non è

sempre così, quindi potresti voler confermare l'indirizzo IP del tuo router. Per trovare l'indirizzo IP del tuo router, digita **cmd** nella barra di ricerca di Windows e premi **Invio** per aprire una finestra del prompt dei comandi. Nella finestra digitare **ipconfig** e premi Invio. Scorrere le informazioni fino a visualizzare un'impostazione per **Gateway predefinito** in **Adattatore Ethernet** (se connesso tramite cavo) o **Adattatore LAN wireless** (se connesso tramite WiFi ). Il gateway predefinito è il router e il numero accanto è l'indirizzo IP del router. Quindi prendine nota. Qui puoi vedere che l'indirizzo IP del mio router TP-Link è 192.168.1.1:

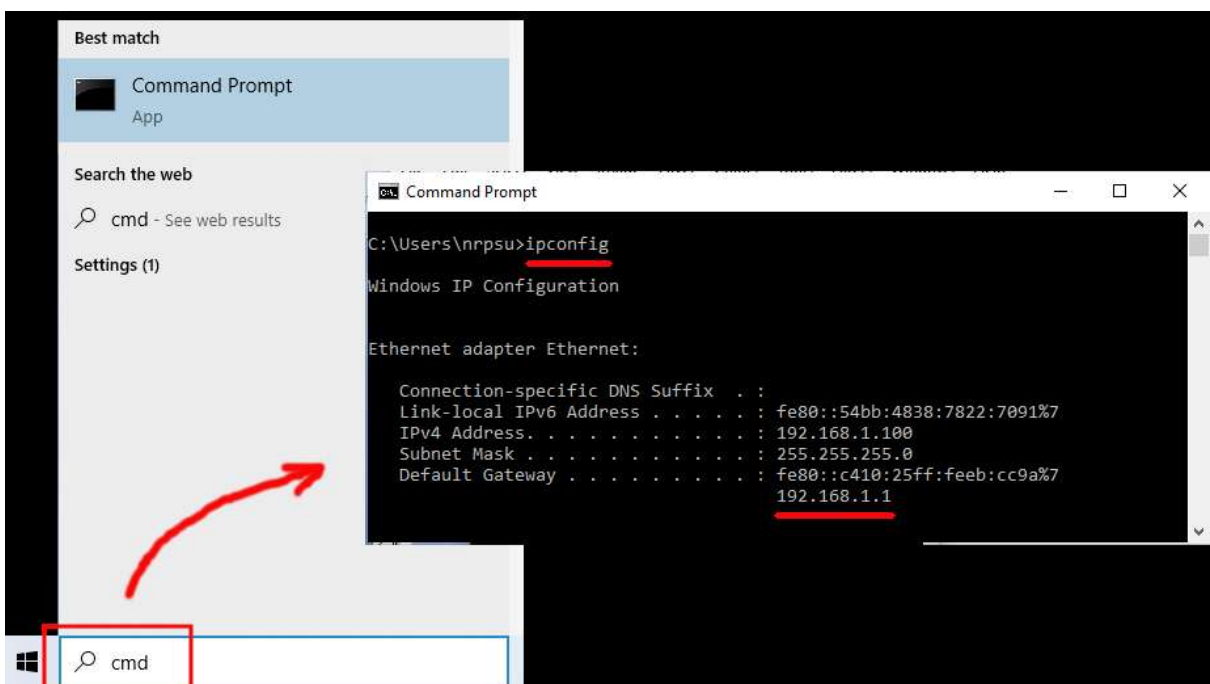

Quindi, nella barra degli indirizzi del tuo browser, digita l'indirizzo IP del tuo router e premi Invio per accedere al pannello di login del tuo router. Qui puoi inserire il nome utente e la password dell'amministratore del tuo router che dovresti trovare di nuovo su un'etichetta attaccata sul retro del router. Nel mio esempio, il nome utente di accesso del mio router TP-Link è **admin** :

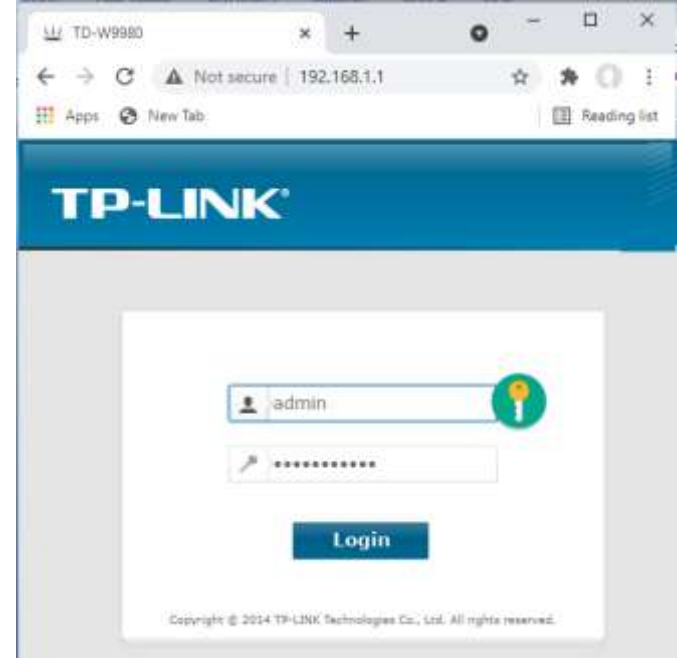

Dopo aver effettuato l'accesso al router, ci sono un paio di cose che devi controllare.

Nel pannello di amministrazione del router trova il **server DHCP** sezione **Impostazioni** e assicurati che sia abilitata. In caso contrario, abilitalo. Prendere nota anche dell'indirizzo **IP iniziale** . Sul mio router TP Link puoi vedere che il server DHCP è abilitato e l'indirizzo IP iniziale è **192.168.1.100** (questo sarà quasi certamente un valore diverso sul tuo router):

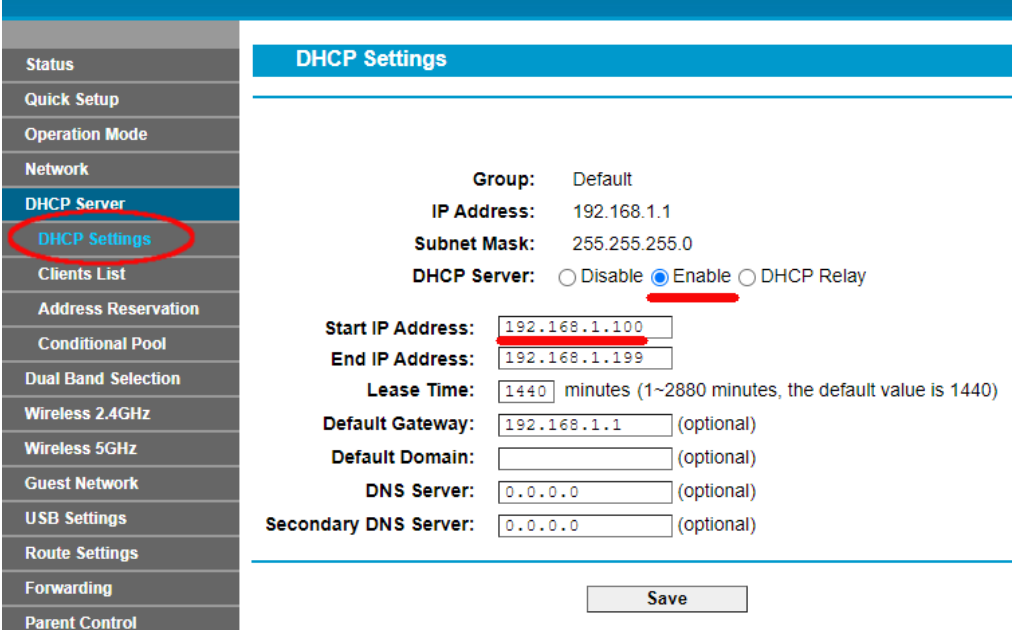

Prendere nota di questo indirizzo IP iniziale poiché potrebbe essere necessario utilizzarlo in seguito.

È quindi possibile disconnettersi dall'app del pannello di amministrazione.

#### Informazioni sullo sfondo

**"Allora di cosa si trattava?** " Beh, non voglio annoiarti con tutti i dettagli, ma fondamentalmente il tuo router ti fornisce una rete WiFi locale privata . Solo i dispositivi che si trovano nel raggio del segnale WiFi possono connettersi ad esso, ma solo se gli utenti conoscono il nome e la password della rete WiFi del router . E ogni volta che un dispositivo (un computer, un tablet, un telefono, ecc.) si connette al router, il server DHCP del router fornirà al dispositivo un indirizzo IP temporaneo preso dall'intervallo di indirizzi IP inizialefinale. Quindi, con il mio router TP-LINK, al primo dispositivo che si connette viene assegnato l'indirizzo IP 192.168.1.100, al secondo dispositivo che si connette viene assegnato l'indirizzo IP 192.168.1.101 e così via.

Ora, poiché il tuo computer è il primo dispositivo a connettersi al router dopo che è stato acceso, normalmente al tuo computer verrà sempre assegnato l'indirizzo IP iniziale del router. Sul tuo computer, puoi verificare che sia così eseguendo nuovamente un prompt dei comandi e digitando **ipconfig** . Questa volta, cerca l' **indirizzo IPv4 della riga** e controlla l'indirizzo IP accanto ad essa. Questo è l'indirizzo IP del tuo computer fornito dal router e nel mio esempio puoi vedere che il mio router ha fornito il suo indirizzo IP iniziale (192.168.1.100) al mio computer:

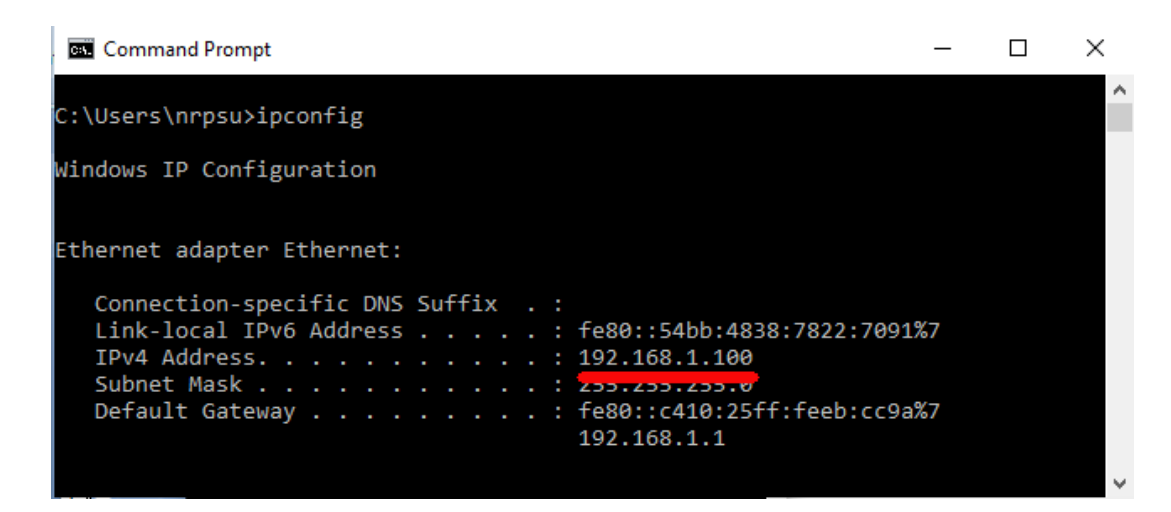

Come ho detto, prendi nota di questo indirizzo perché potrebbe essere necessario in seguito.

## **2.3 Testare la connessione al server Web locale utilizzando un altro dispositivo**

Ora è il momento di verificare di poter accedere al server Web locale del tuo computer da un altro dispositivo tramite una connessione WiFi .

Quindi prendi un telefono cellulare e visita le sue Impostazioni di connessione WiFi .

Assicurati che la sua funzione WiFi sia attivata, quindi trova il nome del tuo router nell'elenco delle reti WiFi .

Qui sul mio Samsung Galaxy S6 puoi vedere che il mio router TP-LINK è elencato tra alcune altre reti "nel raggio d'azione":

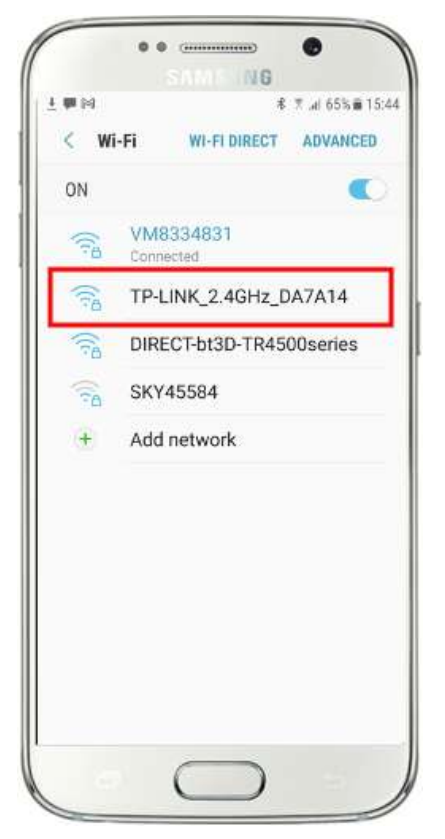

Successivamente, seleziona il tuo router sul tuo dispositivo mobile e connettiti ad esso (dovrai inserire la password WiFi del router ).

Vedrai quindi che il tuo telefono è connesso al tuo router, senza alcun accesso a Internet, che è ciò che vogliamo ottenere:

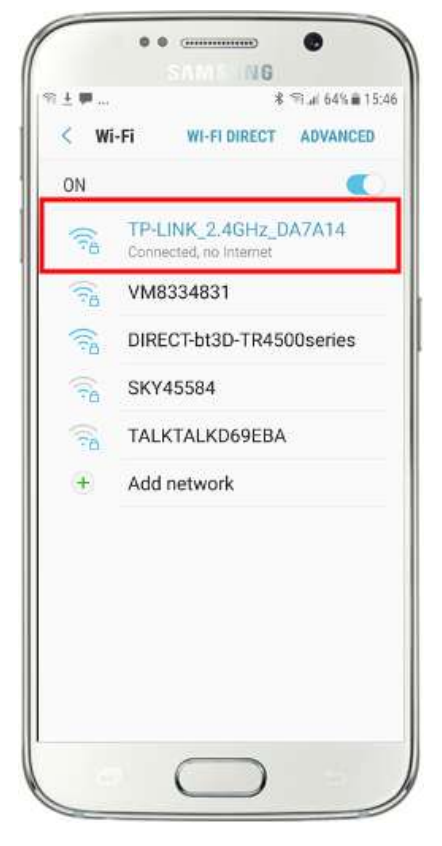

Ora puoi eseguire l'app del browser sul tuo telefono cellulare e digitare l'indirizzo IPv4 del tuo computer nella barra degli indirizzi del browser.

Come puoi vedere nella schermata (a fianco) sto inserendo il mio indirizzo IPv4 ( **192.168.1.100)** .

Il tuo telefono accederà quindi al tuo computer e ti mostrerà il sito Web predefinito del server Web locale nel browser del tuo telefono.

Nello screenshot a fianco stiamo accedendo al sito web locale di WampServer :

**IMPORTANTE:** se non riesci ad accedere alla pagina Web predefinita, potrebbe essere perché l'accesso alla porta 80 è bloccato sul tuo computer. Questo video spiega come sbloccare la porta 80 sul tuo computer:

[Come sbloccare tali porte: 80, 443, 25565, 4950, 2955, 20, 27015 su](https://youtu.be/OvvoFnkT-Xs)  [Windows 10 e 7](https://youtu.be/OvvoFnkT-Xs)

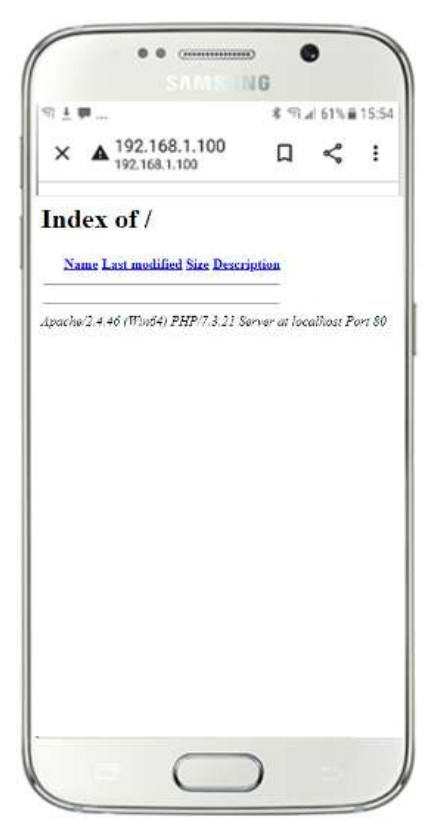

**IMPORTANTE** : se in questa fase scopri che non riesci a connettere il tuo telefono al server web locale del tuo computer, di solito significa che il tuo computer sta impedendo a WampServer (o Xampp ) di fornire i dati del sito web attraverso la rete WiFi . In tal caso, prova quanto segue:

- i) **Interrompi l'esecuzione del tuo antivirus.** Se stai eseguendo un antivirus sul computer, potrebbe bloccare il processo, quindi chiudi l'app antivirus.
- ii) **Arrestare Windows Firewall.** Lo troverai in **Windows Security Firewall e protezione della rete**
- iii) **Disattiva l'app Windows Defender Firewall.** Di nuovo lo troverai in **Windows Security Firewall e protezione della rete**

Esistono modi più granulari per superare questa restrizione senza ricorrere all'arresto del controllo antivirus o delle app firewall, ma se ci pensi, c'è pochissimo pericolo che il tuo computer venga compromesso o infettato da virus mentre non è connesso a Internet, quindi l'unica minaccia potrebbe provenire dagli utenti che si trovano nel raggio del tuo router che conoscono anche la tua password WiFi . Pertanto suggerirei che in questa situazione la minaccia per il tuo computer sia minima nella migliore delle ipotesi.

**Congratulazioni!** Ora stai utilizzando un server Web locale per fornire un sito Web locale a dispositivi esterni sulla tua rete Wi-Fi locale privata e sei un passo avanti verso la fornitura di una stazione di condivisione con RightBooth .

## **2.4 Un esperimento illuminante**

Quindi, solo per ricapitolare, ora hai un server web locale in esecuzione sullo stesso computer che eseguirà RightBooth Sharing Station e questo server è in grado di mostrare un sito web su qualsiasi dispositivo che si connette ad esso tramite la tua rete WiFi locale privata . Ora hai un sistema pronto per servire contenuti multimediali (video e foto) ai tuoi utenti.

Prima di continuare, voglio che tu provi un esperimento...

Sul computer, trova un file immagine e copialo nella cartella del server web locale. Qui puoi vedere che ho inserito l'immagine **pic.jpg** nella cartella wamp64\www:

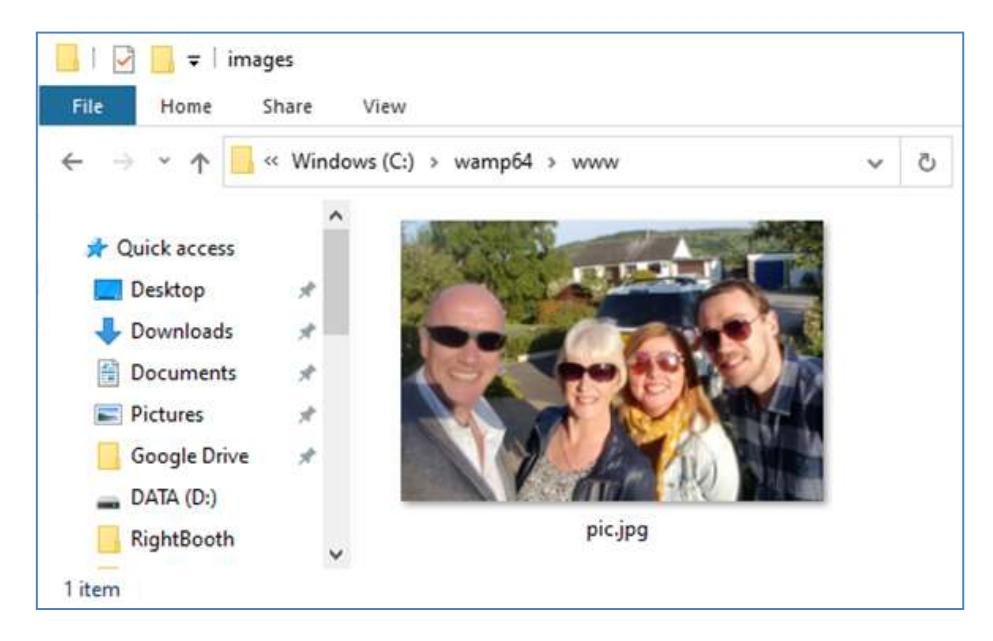

Nota: se stai eseguendo Xampp invece di WampServer , posiziona l'immagine nella cartella **c:\xampp\htdocs**

Ora torna al tuo telefono cellulare e nella barra degli indirizzi del browser web, inserisci il tuo indirizzo IPv4 seguito da **/pic.jpg** e cercalo. Nel mio esempio scrivo questo:

#### **192.168.1.100/pic.jpg**

E come per magia, ora stai visualizzando il pic.jpg sul tuo telefono...

E poi puoi scaricare la foto sul tuo telefono utilizzando la funzione di download del tuo telefono, che sul Galaxy S6 è toccare e tenere premuta la foto per mostrare un menu a comparsa , quindi scegliere **Scarica immagine** :

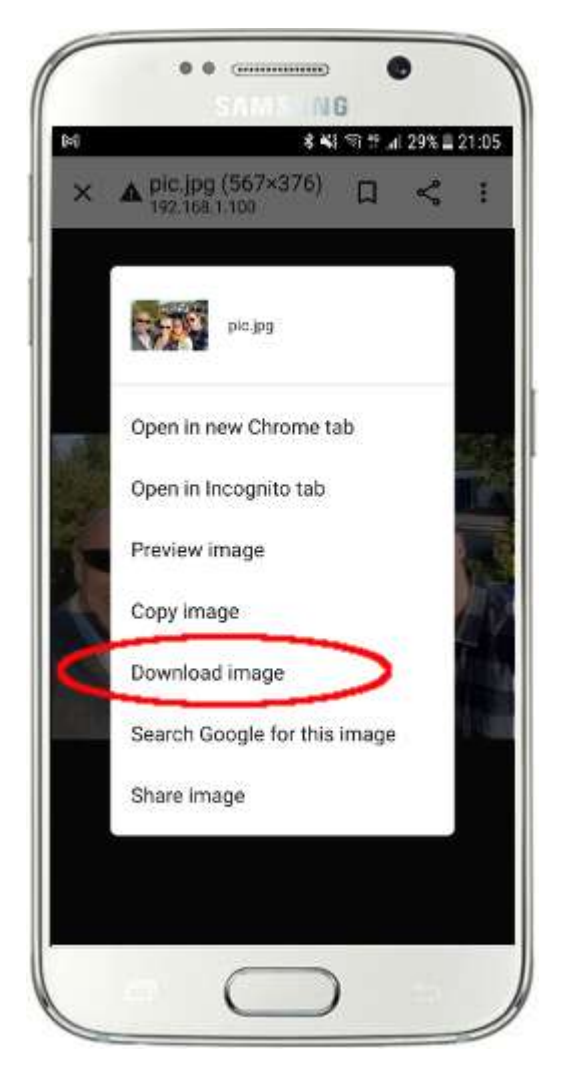

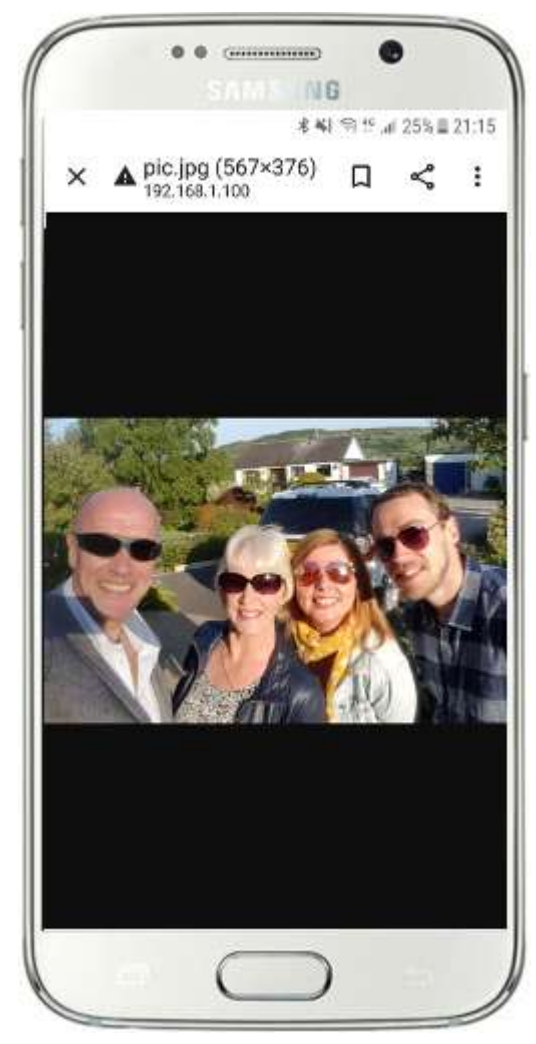

Nota: se questo non funziona per te, assicurati di eseguire WampServer (o Xampp ) sul tuo computer, poiché questo mi ha colto diverse volte mentre scrivevo questo tutorial!

Quindi, come puoi vedere, se conosci il percorso completo e il nome file di una foto sul server Web locale del computer, la foto può essere visualizzata e scaricata utilizzando il browser Web del telefono e lo stesso vale per i file video .

Quindi la regola generale qui è che qualsiasi sottocartella o file che si trova nella cartella del sito web locale del computer ( **WampServer : c:\wamp64\www o Xamp : c:\xampp\htdocs** ) può essere sfogliato su un altro dispositivo connesso WiFi come purché il percorso sia reso noto all'utente del dispositivo.

## **Attività 3: creare un evento stazione di condivisione RightBooth**

Se non lo hai già fatto, scarica e installa l'ultima versione di RightBooth sul tuo computer. È disponibile da qui:

#### **https://www.rightbooth.com/try.html**

Nota: le funzionalità di Sharing Station sono state introdotte in RightBooth versione 7.7.0.

### **3.1 Aggiungere le impostazioni del server Web locale in RightBooth**

#### Esegui RightBooth e vai su **Impostazioni -> Social media -> Server web locale**

Qui puoi scegliere l'app del server Web locale con cui desideri che RightBooth funzioni. Scegli WampServer o Xampp .

Assicurati che la casella di testo Cartella server sia impostata su:

**c:\wamp64\www \** ( per WampServer ) **o**

#### **c:\xampp\htdocs\** (per Xampp )

Seleziona **l'indirizzo IPv4 del tuo server** . Se il tuo computer è connesso al router con un cavo Ethernet, seleziona ' **Ethernet'** . Se è connesso tramite Wi-Fi , selezionare **Wi-Fi** . In questo modo, RightBooth utilizzerà automaticamente l'indirizzo IP richiesto fornito dal router. Dovresti vedere che RightBooth ha rilevato automaticamente il tuo indirizzo IPv4 fornito dal tuo router.

Se trovi che questo non funziona correttamente (vedi più avanti) puoi selezionare ' **Altro'** e inserire l'effettivo indirizzo IPv4 che viene fornito al computer dal router (vedi la sezione precedente relativa al comando ipconfig ).

WiFi locale privata del tuo router . È necessario inserire il nome WiFi (SSID), la password e il metodo di crittografia utilizzati dal router. RightBooth utilizzerà queste informazioni in un secondo momento per generare automaticamente un codice QR che consente ai tuoi ospiti di connettersi alla tua rete WiFi privata .

In questo screenshot di esempio puoi vedere che mi sto connettendo al mio router con un cavo Ethernet (su 192.168.1.100) e ho inserito i dettagli della mia rete WiFi TP-LINK:

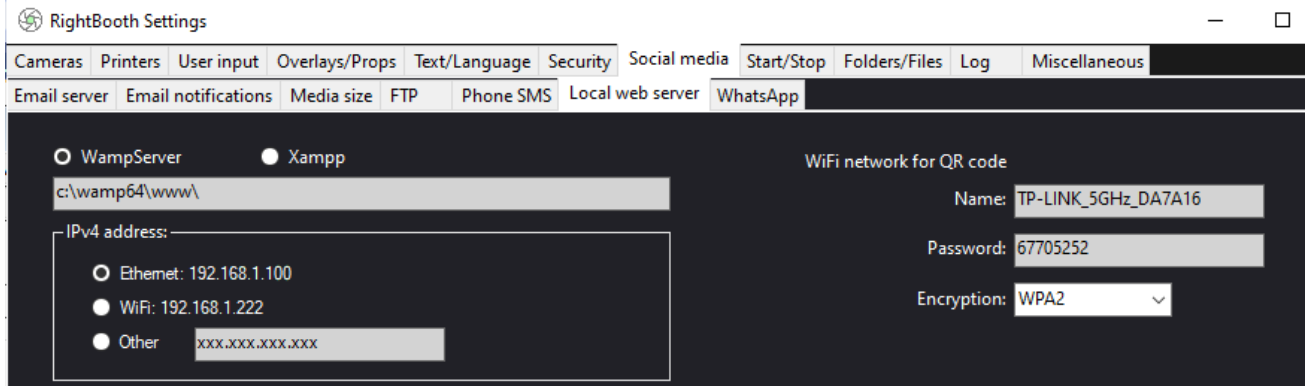

## **3. 2 Creare un evento stazione di condivisione RightBooth**

Ora nella finestra principale di RightBooth , fai clic sul pulsante " **Crea"** e nel pannello successivo scegli " **Crea un evento stazione di condivisione** ", quindi fai clic sul pulsante " **Avanti "** :

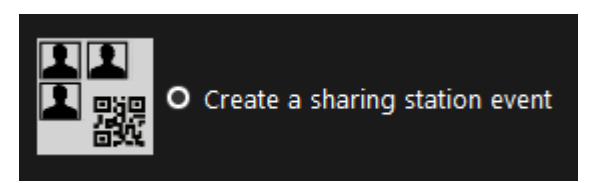

Nota: questa opzione è disponibile in RightBooth versione 7.7.0 o successiva.

Ora fatti strada attraverso l'Event Wizard per creare il tuo evento Sharing Station. Una volta creato, puoi utilizzare RightBooth Screen Editor per modificare il tuo evento in base alle tue esigenze di progettazione.

Salva il tuo evento Sharing Station e assegnagli un nome file univoco. Per lo scopo di questo tutorial supponiamo che tu stia creando una Sharing Station per un evento di Halloween, quindi per il nostro esempio salveremo il file dell'evento Sharing Station come **Halloween1.**

#### **Punti importanti da notare**

1) Un evento RightBooth Sharing Station è progettato per guardare (monitorare) una sottocartella nella cartella del server Web locale (c:\wamp64\ www OPPURE c:\xampp\htdocs) per l'arrivo di video e foto. RightBooth creerà automaticamente questa sottocartella quando si salva il file dell'evento della stazione di condivisione. La sottocartella avrà lo stesso nome del file dell'evento della stazione di condivisione. Quindi continuando con l'esempio, RightBooth creerà automaticamente la sottocartella:

#### **c:\wamp64\www\halloween1** (se stai usando WampServer ) **OPPURE**

#### **c:\xampp\htdocs\halloween1** (se stai usando Xampp )

- 2) Si noti che RightBooth non consente di includere spazi quando si assegna un nome al file dell'evento della stazione di condivisione. Ciò significa che il percorso della cartella di controllo non include spazi nel percorso completo.
- 3) La cartella Watch dell'evento della stazione di condivisione è impostata nel designer di eventi di RightBooth nella scheda **Tipo di evento** . Per impostazione predefinita, RightBooth utilizza due variabili di testo per definire la cartella Watch come segue:
	- a. **{WEBSERVERROOT}**  Rappresenta la cartella del server Web locale e viene prelevata automaticamente da Impostazioni RightBooth **->** Social media **->** Server Web locale (vedere la sezione 3.1 sopra).
	- b. **{EVENTFILENAME}**  Questa variabile di testo rappresenta il nome file del file evento della stazione di condivisione, che nel nostro esempio è **halloween1** .

In questo screenshot puoi vedere che abbiamo salvato l'evento come **halloween1** . Si noti che la definizione completa della cartella di controllo è: **{WEBSERVERROOT }{ EVENTFILENAME}\** Ciò significa che nel nostro esempio, la cartella di controllo effettiva monitorata è: **c:\wamp64\www\halloween1\ (o c:\xampp\htdocs\halloween1 \** for Xampp **)** Non dovrebbe essere necessario modificare le informazioni in questa casella di testo. E a causa di queste variabili di testo, se si salva l'evento della stazione di condivisione con un nuovo nome file, RightBooth guarderà automaticamente una sottocartella diversa nella cartella del server Web locale.

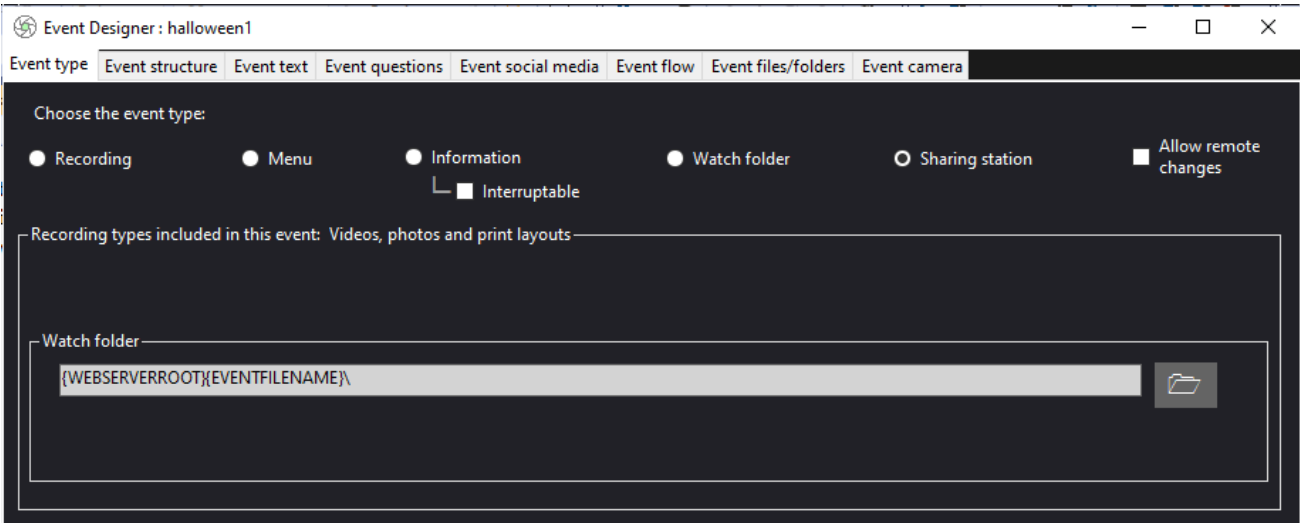

4) Successivamente, se guardi in RightBooth Screen Editor, vedrai la schermata dell'evento " **Browser multimediale"** nell'elenco Schermata. Ciò includerà un **elemento di visualizzazione multimediale**  che viene impostato automaticamente per visualizzare tutti i video e le foto che appaiono nella cartella Guarda (menzionata sopra) durante la riproduzione dell'evento. L'elemento della visualizzazione multimediale è vuoto all'inizio perché non ci sono video o foto nella cartella Controlla. Non preoccuparti, questo si popolerà in seguito quando utilizzerai la stazione di condivisione:

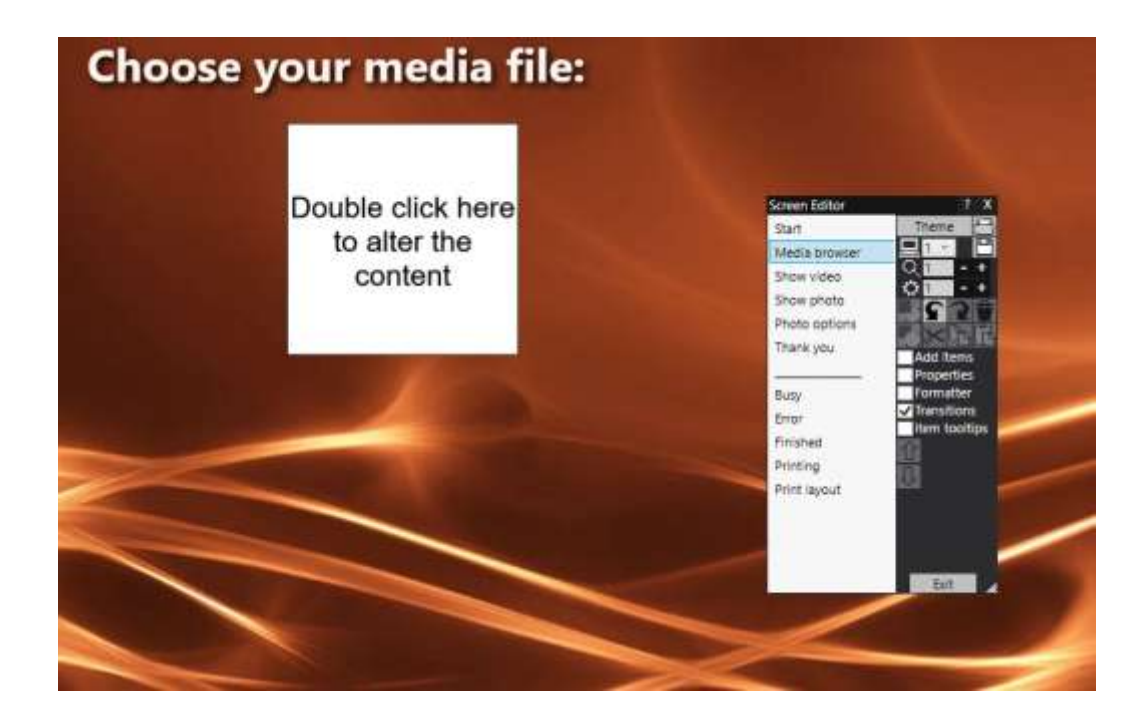

5) Anche nell'Editor di schermate ci sono le schermate dell'evento " **Mostra video"** e " **Mostra foto"** , ciascuna delle quali visualizzerà due elementi del codice QR:

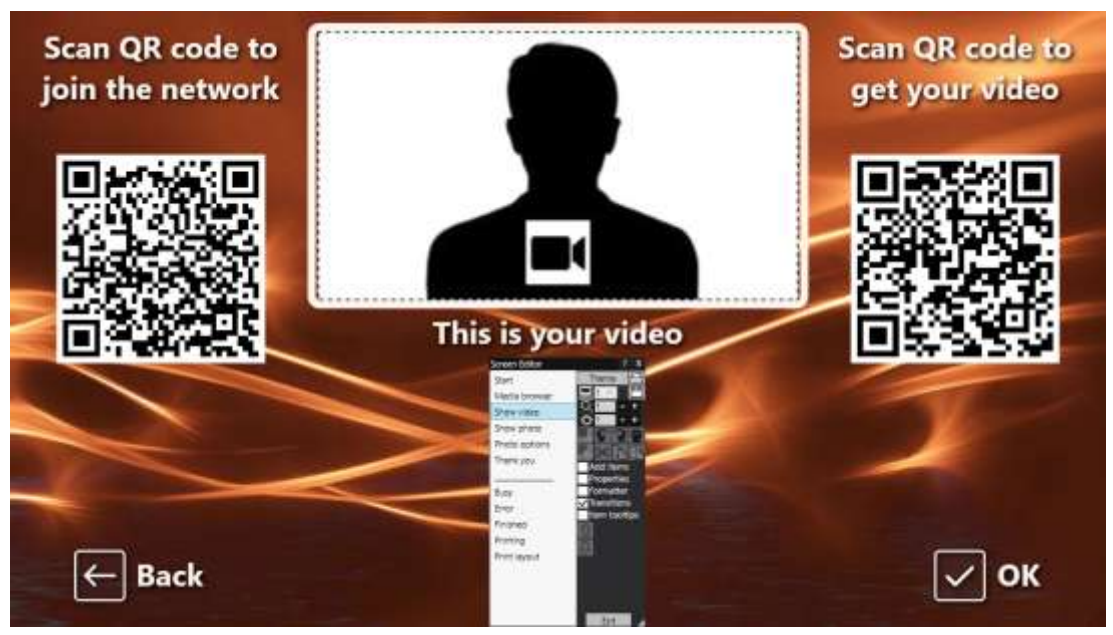

- Il primo codice QR è un codice " **Connetti al WiFi "** e viene creato automaticamente dalla procedura guidata evento utilizzando i valori del " codice QR della rete WiFi " descritti nella sezione 3.1 (sopra). La scansione di questo codice consentirà ai tuoi ospiti di accedere alla tua rete Wi-Fi privata senza dover inserire manualmente la password Wi-Fi .
- Anche il secondo codice QR viene creato automaticamente dalla procedura guidata dell'evento. Durante la riproduzione dell'evento, questo codice QR verrà aggiornato automaticamente per contenere il percorso e il nome file del video o della foto che è stato scelto nella schermata del browser multimediale. Durante la riproduzione dell'evento, la scansione di questo codice consentirà ai tuoi ospiti di scaricare il video o la foto scelti sul proprio dispositivo mobile dalla cartella di controllo nel tuo server web locale.

Se esamini il contenuto del secondo codice QR nello Screen Editor (facendo doppio clic sulla voce Codice QR) vedrai che contiene due variabili di testo:

- **{IPSERVER WEB} –** quando l'evento è in riproduzione, questo viene automaticamente sostituito dall'indirizzo IPv4 del tuo computer (preso da Impostazioni RightBooth , in precedenza).
- **{EVENTFILENAME}**  Quando l'evento è in riproduzione, questo viene automaticamente sostituito dal percorso e dalla cartella del nome file dell'evento della stazione di condivisione.

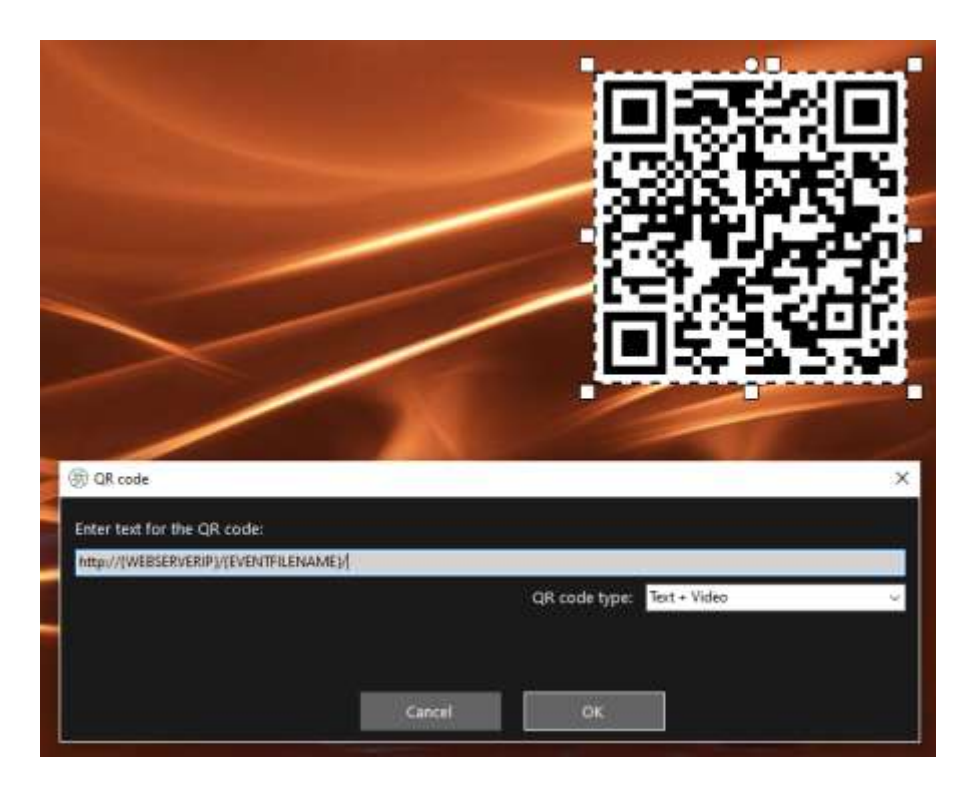

Lo screenshot di esempio sopra è tratto dalla schermata dell'evento "Mostra video". Nell'editor dello schermo di RightBooth , se fai doppio clic sul codice QR, vedrai la sua definizione (come mostrato nella schermata). Il testo del codice QR viene aggiunto automaticamente dalla procedura guidata dell'evento RightBooth ed è:

#### **http://{WEBSERVERIP}/{EVENTFILENAME}/**

Rappresenta il percorso completo della cartella di controllo della stazione di condivisione ed è formattato come collegamento URL.

**IMPORTANTE:** non dovrebbe essere necessario modificare questo testo, quindi dovrebbe essere lasciato esattamente come mostrato, incluso l' **http:// iniziale** e il finale **/**

Si noti inoltre che il tipo di codice QR nello screenshot sopra è **Text + Video** . Ciò significa che durante la riproduzione dell'evento, al testo del codice QR verrà aggiunto anche un file html che definisce una pagina Web di download per il file video scelto nella schermata "Browser multimediale". Questo file html wrapper viene creato automaticamente da RightBooth quando la pagina "Mostra video" viene mostrata all'utente. Il file video e il file HTML vengono entrambi copiati in una sottocartella **\ rbqr** e questa è la cartella in cui viene diretta la scansione del codice QR di tutti i singoli file e la cartella da cui avviene tutta l'attività di download dei file nella stazione di condivisione.

Quindi, continuando con il nostro esempio, quando la stazione di condivisione è in riproduzione, supponiamo che il tuo ospite abbia selezionato il file video: **2021-6-27-22-46-59-video.mp4** nella schermata "Browser multimediale", quando il tuo utente esegue la scansione del codice QR nella schermata "Mostra video", il telefono verrà indirizzato alla seguente pagina Web sul server Web locale, utilizzando l'indirizzo IPv4 del computer (definito in precedenza):

#### **http://192.168.1.100/halloween1/rbqr/2021-6-27-22-46-59-video.mp4.html**

Nota: il file html della pagina Web di download può essere personalizzato in RightBooth **->** Impostazioni  $\rightarrow$ Social media  $\rightarrow$ Server web locale. Nel nostro esempio puoi vedere che stiamo includendo la nostra immagine banner:

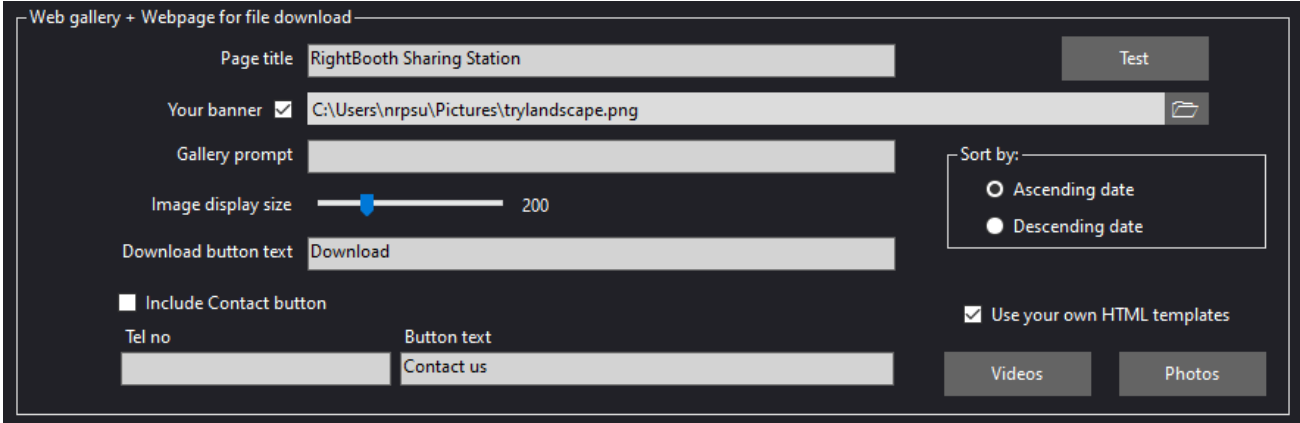

Il tuo evento RightBooth Sharing Station è ora pronto per l'uso e quando lo riproduci, controllerà la sua cartella per l'arrivo di video e foto.

Se hai intenzione di utilizzare un secondo computer per inviare video e foto alla stazione di condivisione, segui l'attività 4 (successiva), altrimenti passa all'attività 5.

# **Attività 4 – (Facoltativo) Consentire al computer della stazione di condivisione di ricevere file da un secondo computer sulla rete locale**

Potresti decidere di voler eseguire un'altra applicazione per registrare video e foto (ad esempio un'app Photo Booth, un'app Video Booth o un'app 360 Spinner) su un altro (secondo) computer. E potresti volere che il secondo computer sia collegato in rete al tuo computer della stazione di condivisione in modo che possa copiare i file registrati nella cartella Watch della stazione di condivisione.

Quindi, se decidi di utilizzare due computer, dovrai configurare una rete Windows locale. Questa attività spiega come puoi farlo.

Nota: le seguenti schermate sono prese dall'interfaccia utente di Windows 10, ma il principio è lo stesso nelle versioni precedenti di Windows e anche in Windows 11.

## **4.1 – Preparare il computer della stazione di condivisione per consentire la condivisione della cartella www**

Sul tuo computer della stazione di condivisione, esegui **Impostazioni di Windows** e seleziona **Rete e Internet**  :

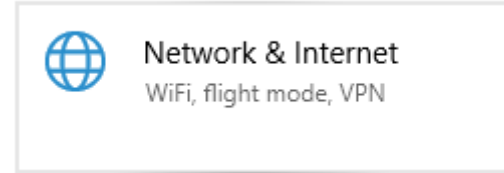

Nella schermata **Stato** , assicurati di essere connesso alla tua rete privata locale. Qui puoi vedere che ho il mio computer connesso al mio router usando un cavo Ethernet e viene visualizzato come **Rete privata Ethernet** :

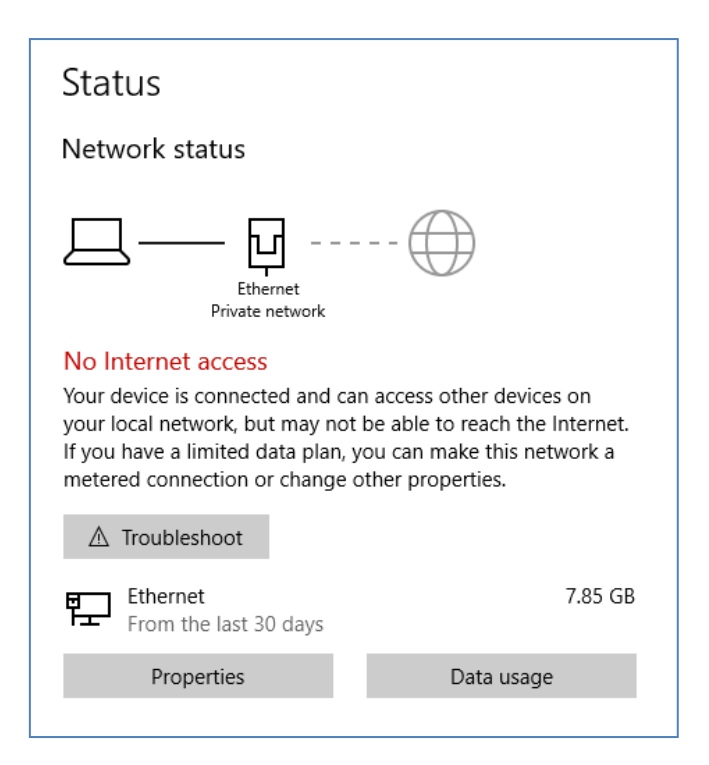

Nota: anche in questo caso non è necessario essere connessi tramite Ethernet, è possibile utilizzare anche la connessione WiFi , a condizione che la rete sia visualizzata come Rete privata nel pannello Stato. Se la tua connessione viene mostrata come "Pubblica", dovrai modificarla in "Privata" facendo clic sul **pulsante Proprietà** e impostandola su " **Privata** "...

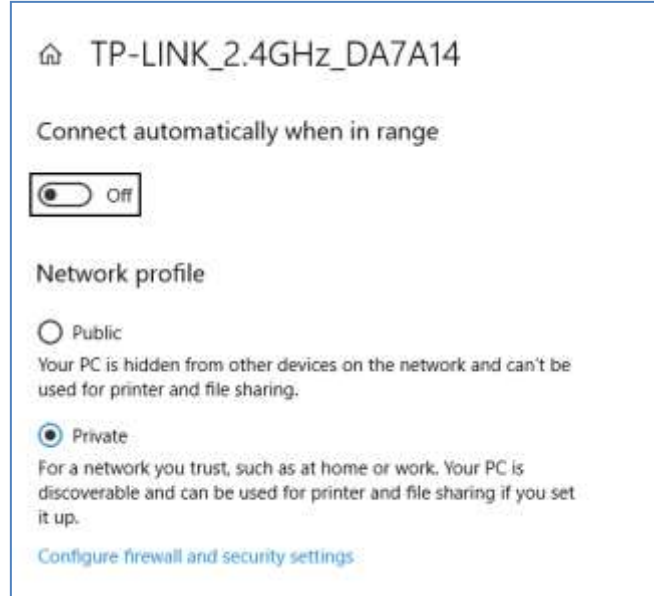

Ora torna al pannello Stato, scorri verso il basso fino all'opzione " **Centro connessioni di rete e condivisione"**  e fai clic su di essa:

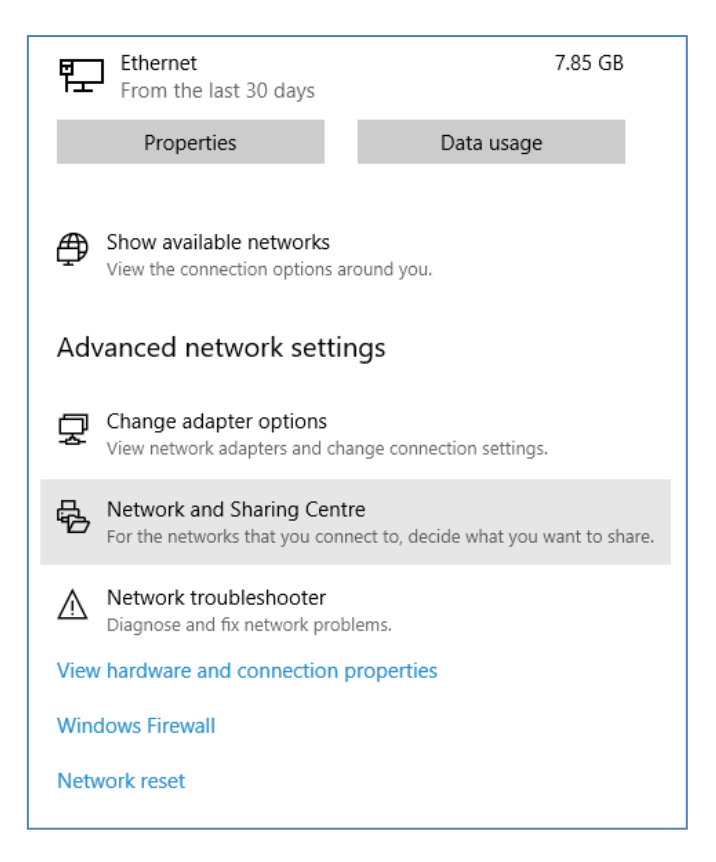

Nel pannello "Centro connessioni di rete e condivisione **"** , fai clic su " **Modifica impostazioni di condivisione avanzate** " sul lato sinistro del pannello:

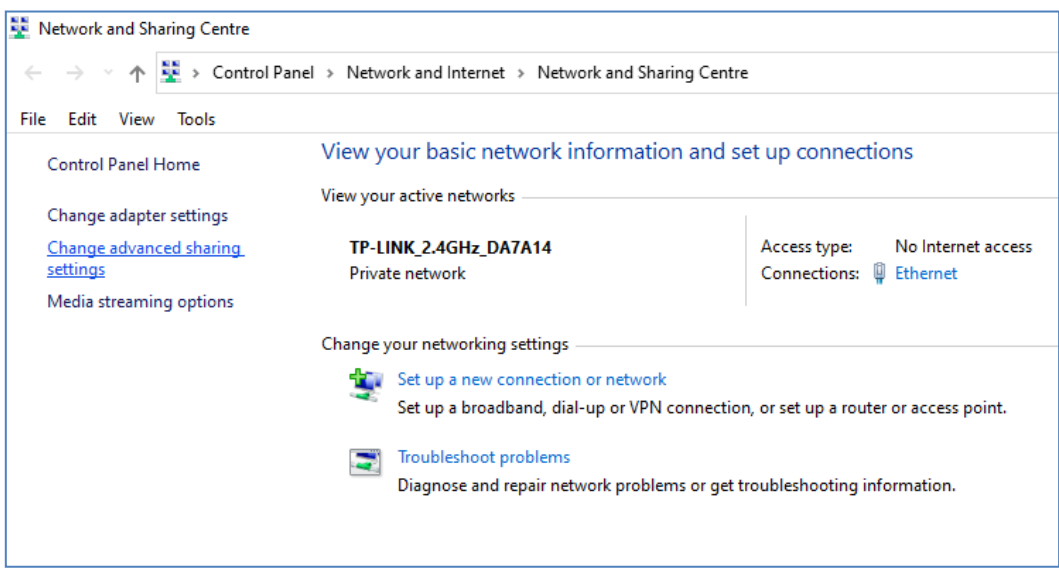

Ti verranno quindi mostrate le opzioni di condivisione per ' **Privato'** , ' **Ospite o Pubblico'** e ' **Tutte le reti'...**

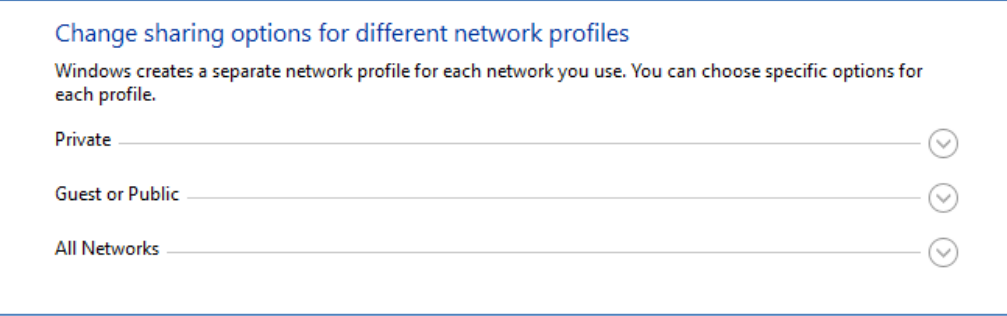

Fai clic sulla **freccia rivolta verso il basso " Privato"** per espanderla, quindi imposta le seguenti opzioni:

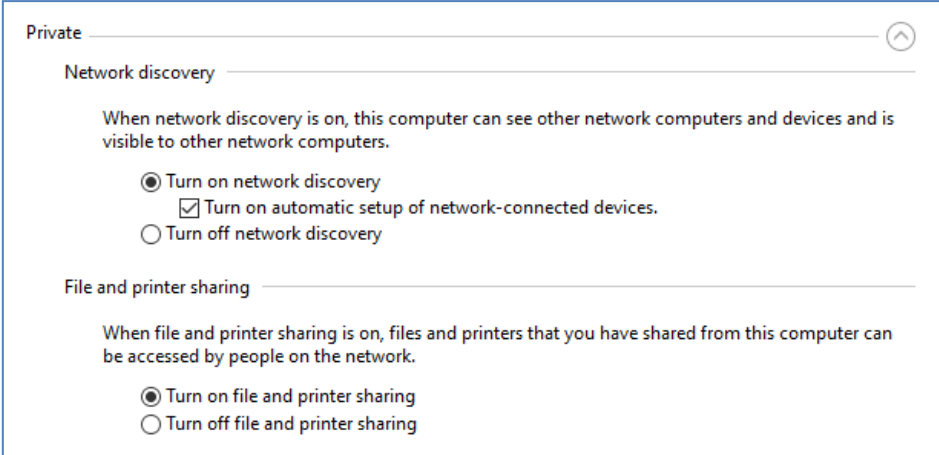

Successivamente, fai clic sulla **freccia giù " Tutte le reti"** per espanderla e imposta le seguenti opzioni:

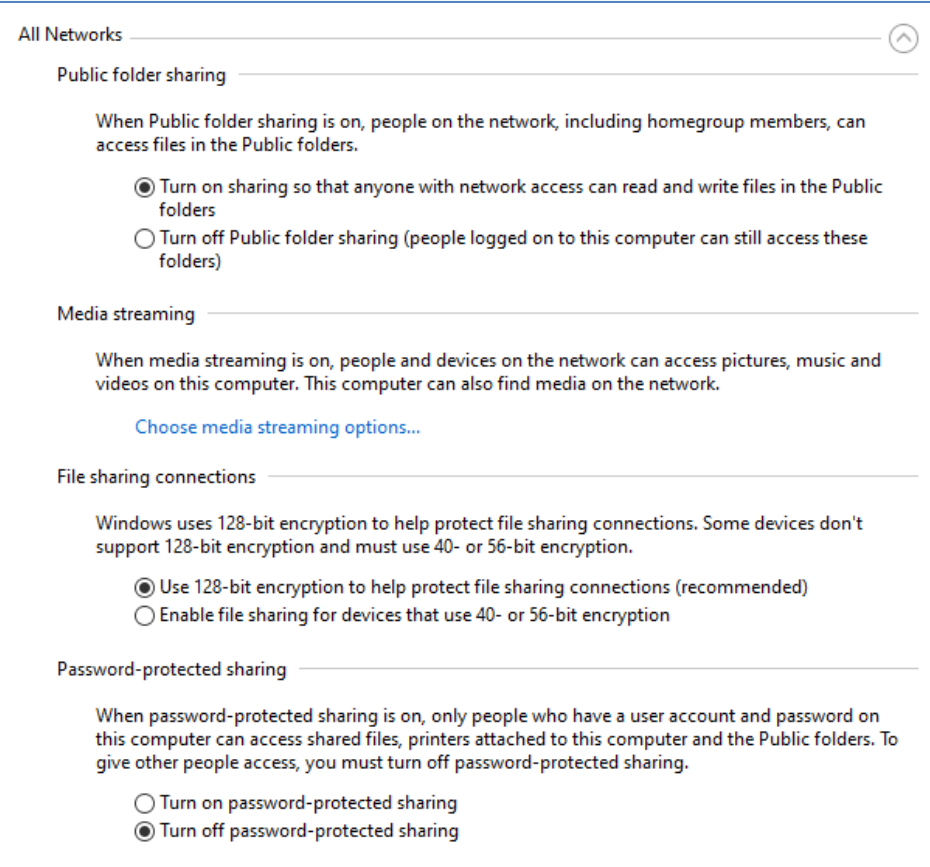

Fai clic su **Salva modifiche** . Quindi chiudi il pannello Centro connessioni di rete e condivisione e chiudi anche le Impostazioni di Windows.

A questo punto potrebbe essere necessario riavviare il computer.

## **4.2 – Condividere la cartella del server Web sulla rete**

Sul tuo computer Sharing Station, esegui **Esplora file** e cerca la cartella: **c:\wamp64**

Fare clic con il pulsante destro del mouse sul nome della cartella **www** e dal menu a comparsa selezionare l'opzione di menu: ' **Concedi l'accesso a'** , quindi selezionare l'opzione del sottomenu: ' **Persone specifiche...**  ':

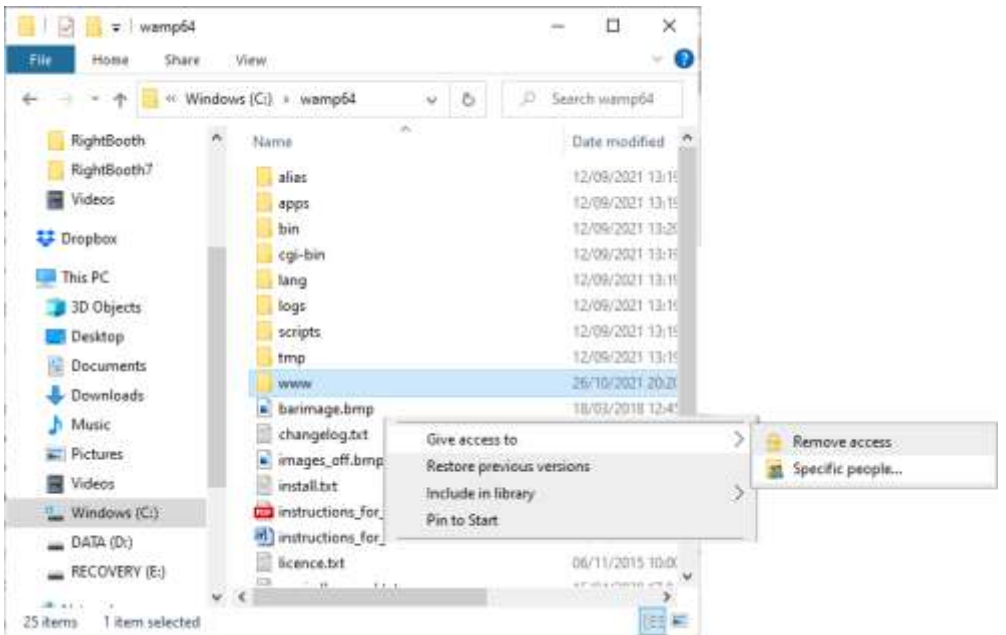

Vedrai quindi il pannello " **Scegli le persone con cui condividere"** :

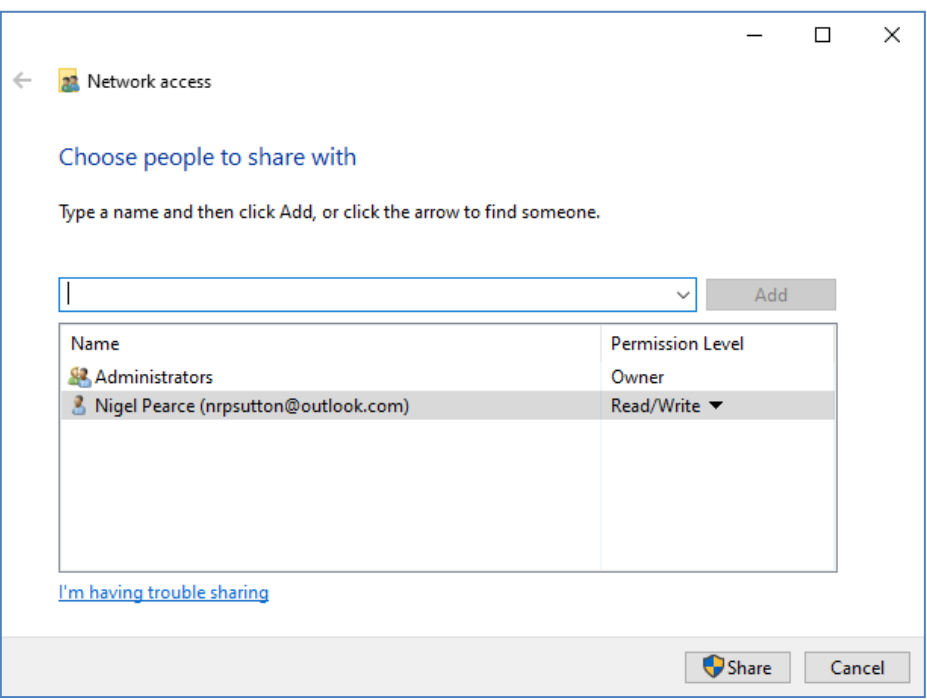

Fai clic sulla **freccia giù** e scegli " **Tutti"** , quindi fai clic sul pulsante " **Aggiungi"** :

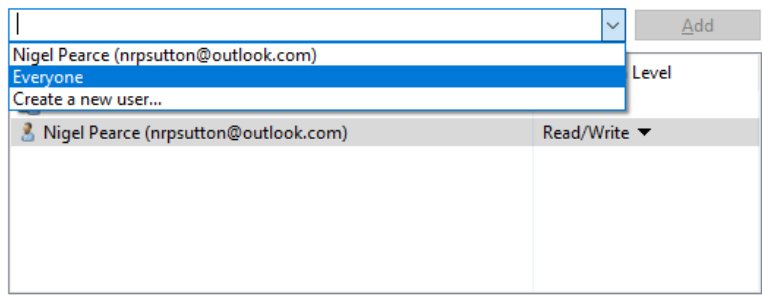

' **Tutti'** verrà ora aggiunto all'elenco delle autorizzazioni con il livello di autorizzazione ' **Lettura'** :

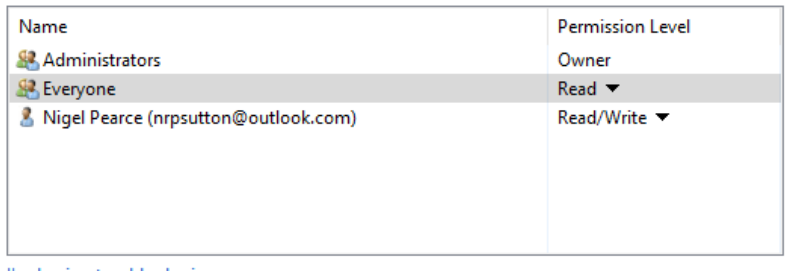

Fare clic sulla **freccia giù** accanto a " **Lettura"** e scegliere: " **Lettura/scrittura** ":

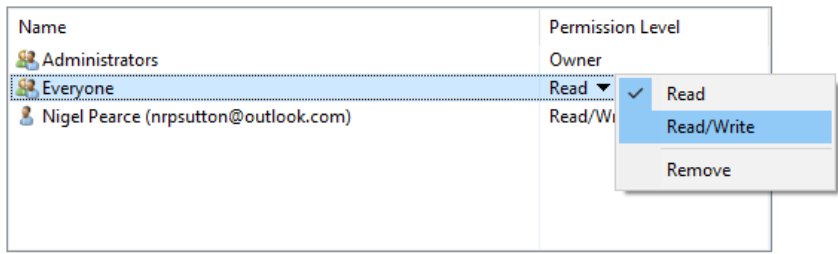

Tutti saranno ora impostati su ' **Lettura/Scrittura'** :

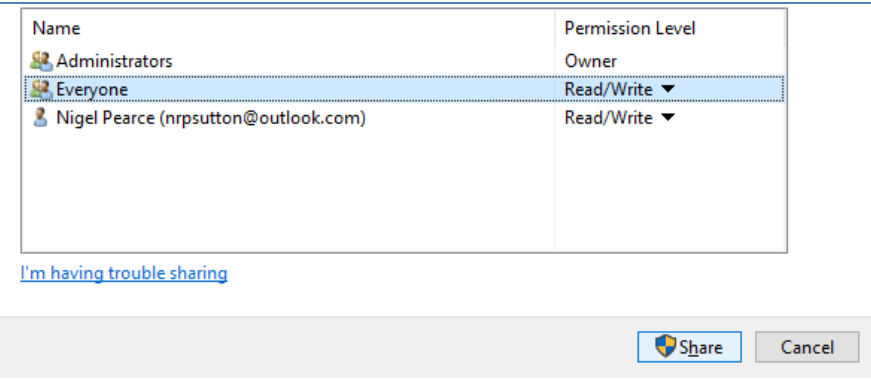

Fare clic sul pulsante " **Condividi"** per condividere la cartella www sulla rete. Vedrai quindi questo pannello:

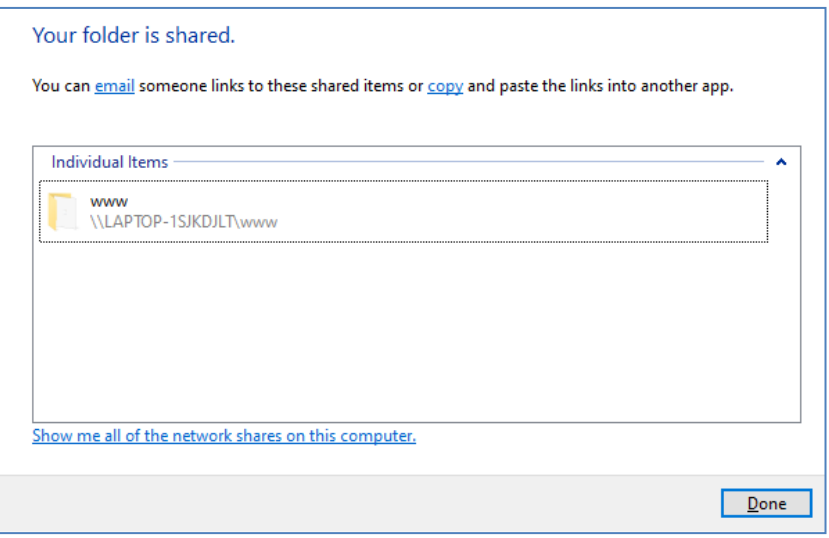

Prendi nota del nome di condivisione della cartella www perché lo utilizzerai sul tuo secondo computer per copiare i file al suo interno.

Il nome della condivisione comprende il nome del computer della stazione di condivisione più il nome della cartella condivisa (www). Nell'esempio sopra il nome della condivisione è:

#### **\\LAPTOP-1SJKDJLT\www**

Fare clic su **Fine** per completare il processo.

Nota: se hai scelto di utilizzare Xampp invece di WampServer , segui questa sezione ma condividi la cartella:

#### **c:\xampp\htdocs**

E in questo esempio il nome della condivisione sarebbe:

#### **\\LAPTOP-1SJKDJLT\htdocs**

## **4. 3 Accesso alla cartella della stazione di condivisione da un secondo computer sulla rete**

Ora è il momento di collegare un secondo computer al router, sempre utilizzando un cavo Ethernet o tramite la sua connessione WiFi . **Nota: si consiglia di utilizzare una connessione Ethernet.**

Sul secondo computer, vai su **Impostazioni di Windows -> Rete e Internet** e verifica nuovamente di essere connesso alla stessa rete privata del computer della stazione di condivisione (descritto in precedenza).

#### Ora esegui **Esplora file** .

Nel pannello laterale, espandi l'opzione a discesa " **Rete"** e vedrai elencato il nome del tuo computer della stazione di condivisione.

Seleziona il nome del computer e vedrai la cartella www come cartella di rete condivisa dalla stazione di condivisione. In questo screenshot ho selezionato LAPTOP-1SJKDJLT e posso vedere la cartella www condivisa:

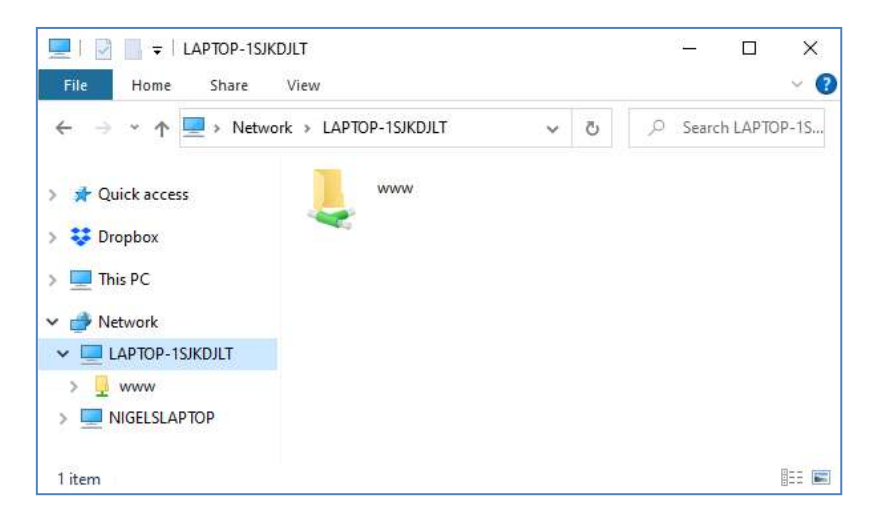

È inoltre possibile accedere a tutte le sottocartelle nella cartella www. Quindi nel mio esempio il percorso completo della cartella Sharing station Halloween1 è:

#### **\\LAPTOP-1SJKDJLT\www\halloween1\**

Se inserisci questo percorso in Esplora risorse, vedrai i file nella cartella halloween1 sul computer della stazione di condivisione.

Nota: se stai usando Xampp invece di WampServer , la cartella condivisa sarà:

#### **\\LAPTOP-1SJKDJLT\htdocs\halloween1\**

**Congratulazioni** . Hai creato una rete Windows tra due computer collegati al tuo router e ora puoi accedere alla cartella www sul computer della stazione di condivisione direttamente dal tuo secondo computer. Pertanto la cartella di rete può ora essere utilizzata proprio come una cartella locale.

# **Attività 5 : copia video e foto nella cartella di controllo della stazione di condivisione**

Ora puoi utilizzare RightBooth per riprodurre l'evento Sharing Station sul computer Sharing Station e rimarrà pazientemente in attesa che i video e le foto appaiano nella sua cartella Watch. Ricorda, nel nostro esempio, il percorso della cartella Watch è:

#### **c:\wamp64\www\ halloween1** ( per WampServer ) OPPURE

**c:\xampp\htdocs\ halloween1** ( per Xampp )

OPPURE, se si accede alla cartella da un secondo computer in rete, nel nostro esempio il percorso della cartella Controlla è:

#### **\\LAPTOP-1SJKDJLT\www\halloween1 \** ( per WampServer ) OPPURE

#### **\\LAPTOP-1SJKDJLT\htdocs\halloween1 \** ( per Xampp )

Ora devi decidere come ottenere video e foto da copiare nella cartella Sharing Station Watch. Ci sono molti modi per raggiungere questo obiettivo e qui ci sono alcuni di loro:

#### **Opzione 1: utilizza la tua app per la registrazione di video e foto**

Esegui la tua app per la registrazione di video e foto. Usa le funzionalità della tua app per salvare i video e le foto nella cartella di controllo di Sharing Station o per copiare i file dalla propria cartella di salvataggio nella cartella di controllo. Fare riferimento alla documentazione dell'app di registrazione per vedere se offre la possibilità di copiare i file in una cartella arbitraria sul computer o in una cartella sulla rete del computer locale. In questo modo, stai effettivamente collegando la tua app di registrazione con la cartella di controllo di RightBooth Sharing Station.

Se la tua app di registrazione non ti consente di salvare i suoi file nella cartella di controllo di Sharing Station, puoi utilizzare l' app WatchCopy (vedi sotto) per automatizzare questa attività di copia per te.

#### **Opzione 2: copia manualmente i video e le foto nella cartella di controllo di Sharing Station**

Potresti decidere di copiare manualmente file video e foto nella cartella Sharing Station Watch da altre cartelle sul tuo computer. Basta usare Windows Explorer per copiare o spostare i file nella cartella Watch.

#### **Opzione 3: utilizzare una cartella del client Cloud Storage**

I servizi di archiviazione cloud come Google Drive e Dropbox forniscono app client per Windows che consentono di sincronizzare cartelle e file con l'unità di archiviazione cloud.

Utilizzando questo approccio è quindi possibile trasferire video e foto da un altro dispositivo (ad esempio un altro computer o un telefono cellulare) nella cartella locale su Internet utilizzando le funzioni di sincronizzazione dell'account Cloud Storage.

È quindi possibile utilizzare Windows Explorer per copiare (o spostare) manualmente questi file dalla cartella Cloud Storage Client nella cartella Sharing Station. O

In alternativa puoi utilizzare l' app WatchCopy (vedi sotto) per automatizzare questa attività di copia per te.

### **Opzione 4 Utilizza un account Google Drive e DriveUploader per consentire a chiunque di inviare file alla tua stazione di condivisione**

Puoi creare un account Google Drive e quindi utilizzare il DriveUploader gratuito ( [www.driveuploader.com \)](http://www.driveuploader.com/) per creare un Uploader collegamento URL . Puoi quindi fornire questo URL a chiunque desideri. I destinatari inseriscono semplicemente il collegamento URL in un browser Web sul proprio dispositivo e verrà quindi mostrata la pagina Web personale di DriveUploader in cui possono caricare uno o più file sul proprio Google Drive. Ad esempio, abbiamo creato un collegamento di Drive Uploader a una cartella Sharing Station sul nostro Goggle Drive:

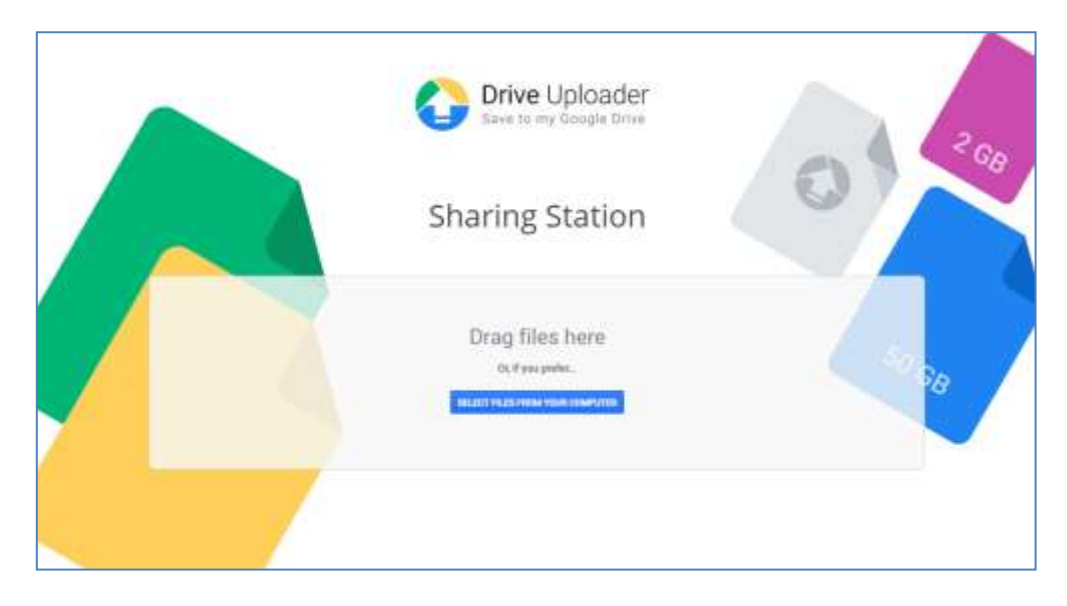

Tutti i file caricati verranno quindi sincronizzati nella cartella di Google Drive sul tuo computer e puoi utilizzare l' app WatchCopy (vedi di seguito ) per copiare automaticamente questi file nella cartella di controllo di Sharing Station.

Per informazioni su come impostare e configurare Google Drive visita:

#### **https://drive.google.com/**

e per informazioni su DriveUploader , visitare:

**https://www.driveuploader.com**

## **L' app WatchCopy**

WatchCopy è un'app che puoi configurare per controllare una cartella di origine specificata sul tuo sistema e quindi copiare (o spostare) automaticamente tutti i file trovati in essa in una cartella di destinazione specificata sul tuo sistema. L' app WatchCopy è installata insieme a RightBooth e puoi trovarla ed eseguirla da qui:

#### **C:\programmi (x86)\ RightBooth \WatchCopy.exe**

In questo esempio stiamo utilizzando l' app WatchCopy per copiare automaticamente i file che appaiono nella cartella sincronizzata di Google Drive: **\My Drive\Videos\Sharing Station\** nella cartella della stazione di condivisione: **\ halloween1** dove verranno poi mostrati nella RightBooth Sharing Station evento:

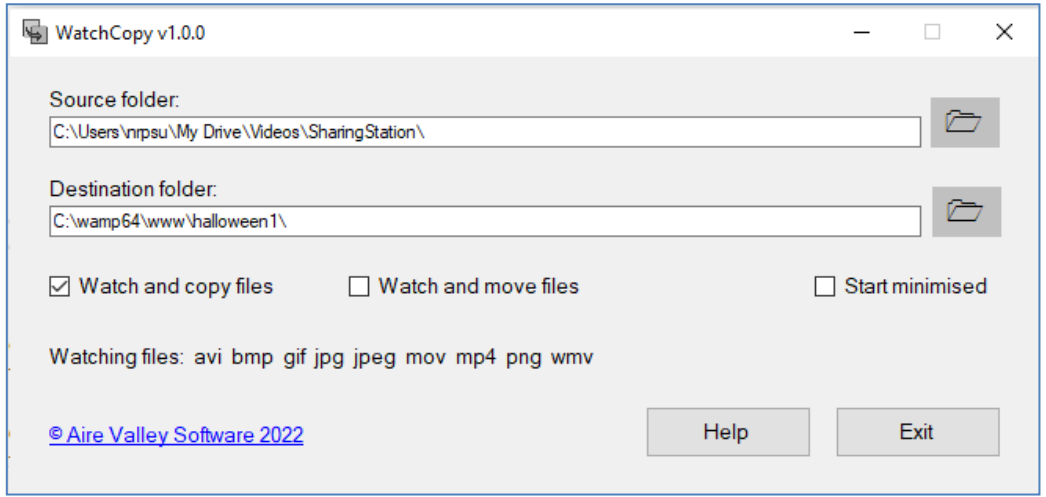

#### **Lavoro fatto e ben fatto!**

Dopo aver configurato il sistema per copiare i file nella cartella Watch di Sharing Station, l' evento RightBooth Sharing Station continuerà ad aggiornarsi automaticamente e mostrerà ai tuoi ospiti tutti i video e le foto che sono stati aggiunti nella sua cartella Watch e consentirà loro di scarica i file con i codici QR:

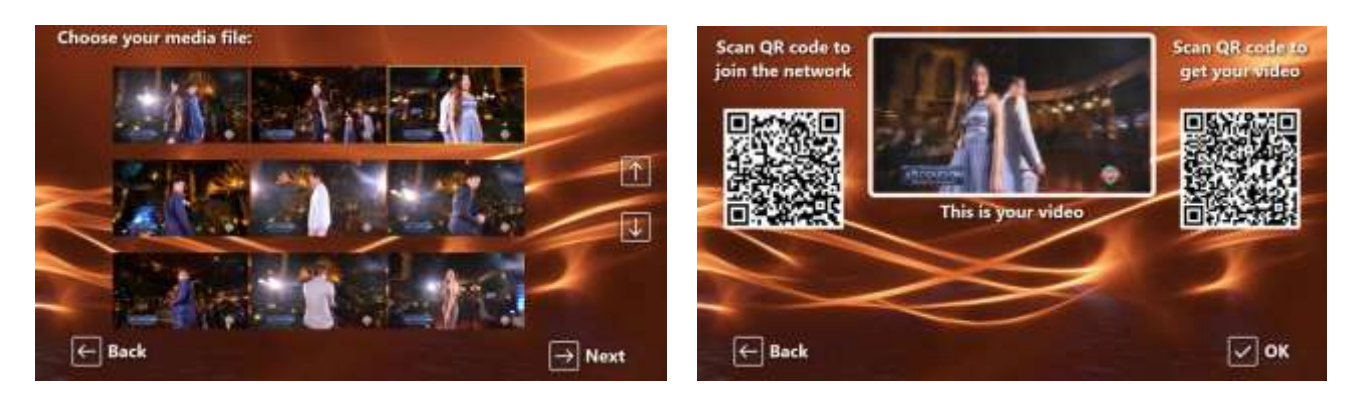

## **Le cose non funzionano? Lista di controllo**

Prova quanto segue:

- Spegni tutto.
- Assicurati idealmente che la tua Sharing Station sia collegata al router tramite cavi Ethernet. Inoltre, se stai utilizzando un secondo computer con la tua configurazione, assicurati che sia collegato anche al router con un cavo Ethernet.
- Accendi il router e lascialo inizializzare. Questo potrebbe richiedere fino a 1 minuto.
- Accendi il computer della stazione di condivisione.
- Verifica che Windows sia connesso alla rete del router tramite connessione Ethernet, non tramite WiFi . Puoi verificarlo nell'elenco Rete a cui si accede dalla barra delle applicazioni di Windows. Assicurati inoltre che nessun'altra rete Wi-Fi sia impostata (selezionata) su "Connetti automaticamente".
- Assicurati che WampServer (o Xampp ) funzioni correttamente.
- Eseguire **ipconfig** (in un prompt di Windows Cmd ) e prendere nota dell'indirizzo ipV4 che è stato fornito al computer dal router.
- Prendi un telefono cellulare e connettiti manualmente alla rete WiFi del router .
- Apri il browser sul tuo telefono e digita l'indirizzo ipV4 annotato in precedenza nella casella dell'indirizzo del browser e premi Invio. Verifica di poter vedere il sito Web vuoto sulla stazione di condivisione. In caso contrario, sul computer della stazione di condivisione, verificare che Windows Firewall e Windows Defender siano entrambi disattivati.
- Verifica che la porta 80 non sia bloccata sul tuo computer.
- Avvia RightBooth e apri l'evento Sharing Station.
- Verificare che la cartella Shared Watch definita in **Event Design -> Event type** sia una sottocartella nella cartella del server Web locale. Dovrebbe essere: **{WEBSERVERROOT}{EVENTFILENAME}\**
- In Impostazioni **RightBooth -> Social media -> Server Web locale** , verifica che l'indirizzo IPV4 del server sia impostato correttamente su quello annotato in precedenza.
- In Impostazioni **RightBooth -> Social media -> Server web locale** , controlla che le impostazioni WiFi del router siano state inserite correttamente.
- Riproduci l'evento Stazione di condivisione.

Se utilizzi un secondo computer:

- Accendi il secondo computer.
- Verifica che Windows sia connesso alla rete del router tramite Ethernet, non tramite WiFi . Puoi verificarlo nell'elenco Rete a cui si accede dalla barra delle applicazioni di Windows. Assicurati inoltre che nessun'altra rete Wi-Fi sia impostata (selezionata) su "Connetti automaticamente".
- Apri Esplora risorse. Verificare di poter visualizzare e accedere alla cartella Shared Watch sul computer della stazione di condivisione. Se non riesci a visualizzare o accedere a questa cartella, rivedi l'attività 4 per i dettagli su come eseguire questa operazione.